### GUIDE D'UTILISATION POUR L'APPLICATION

# MedUClock®

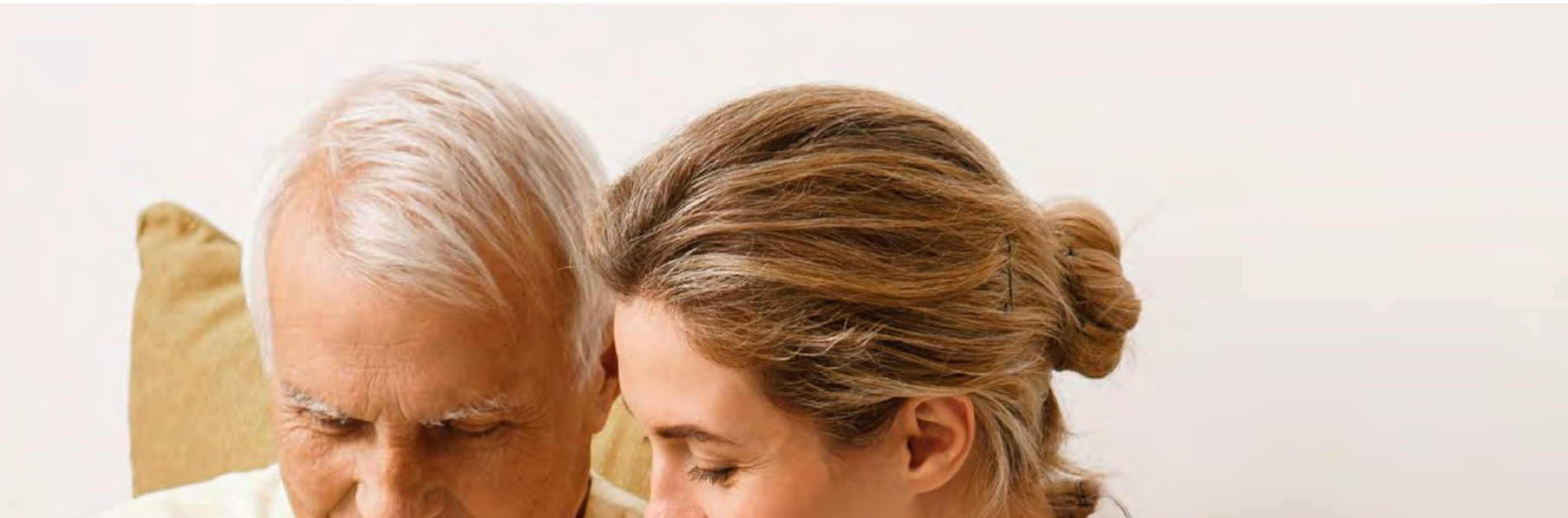

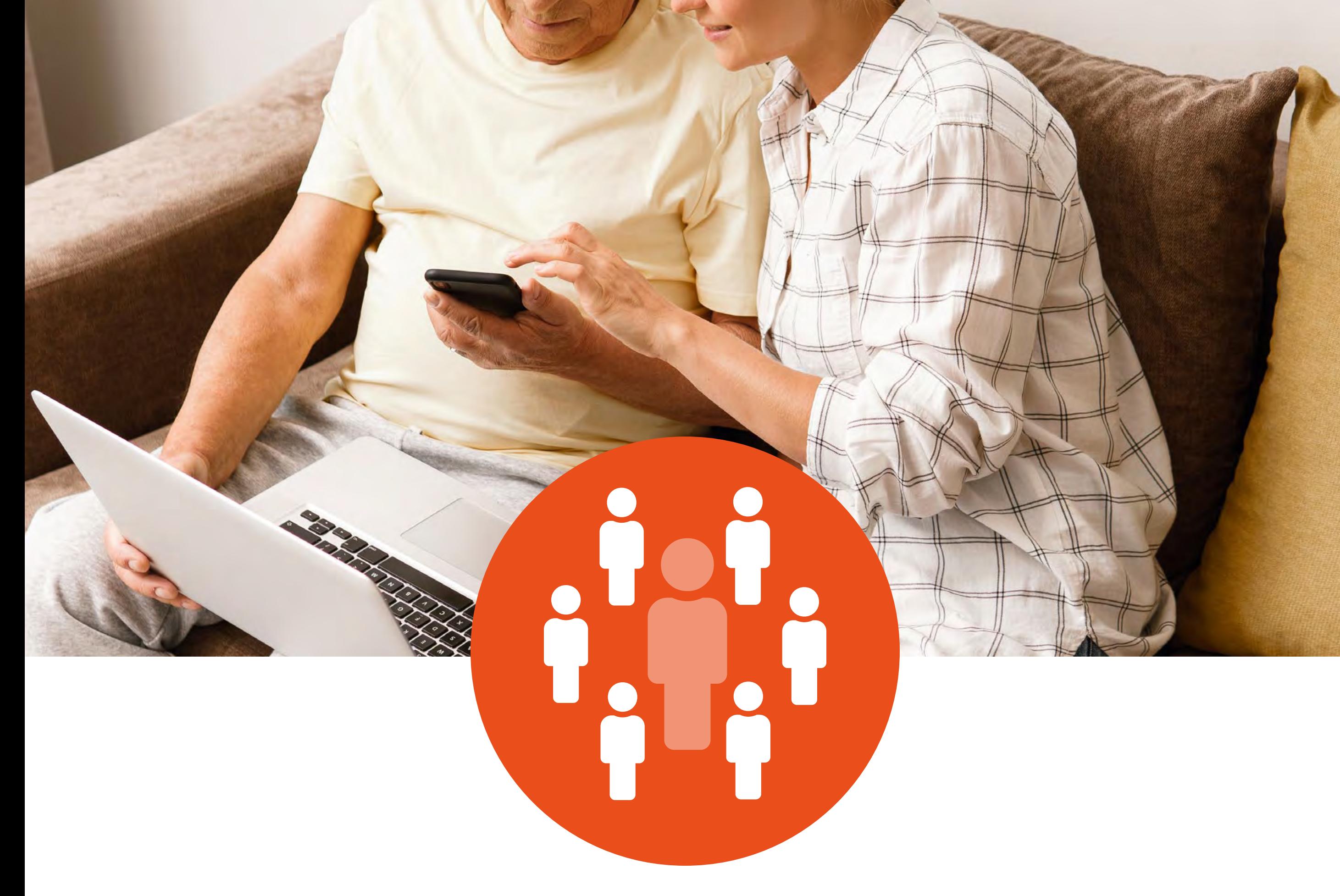

### **Pour les aidants**

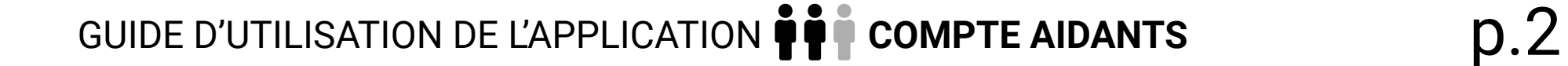

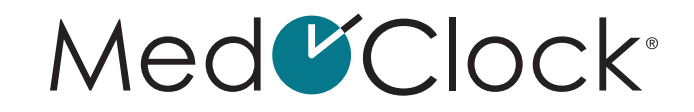

## **TABLE DES MATIÈRES**

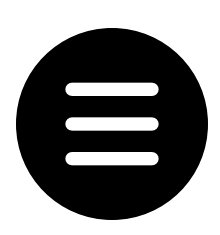

[LEXIQUE. . 8](#page-7-0)

## [ÉTAPES PRÉALABLES](#page-10-0)  [À L'UTILISATION DE L'APPLICATION. . .](#page-10-0) 11

[Comment puis-je télécharger l'application MedOClock®?. . .](#page-10-0) 11 [Comment créer son compte sur l'application MedOClock®?. . .](#page-10-0) 11

1. [MENU À TROIS BARRES. . .](#page-11-0) 12

[Comment puis-je ajouter un contact dans mon application?](#page-13-0). . 14 [Comment puis-je modifier les informations d'un contact](#page-13-0)  [dans mon application?](#page-13-0) . . 14 [Comment puis-je supprimer un contact](#page-14-0) de mon application?.. 15

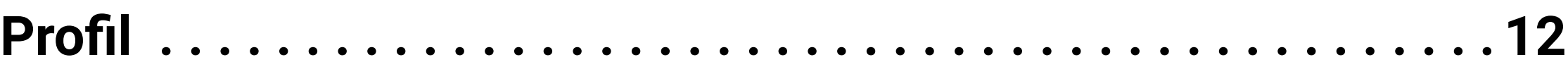

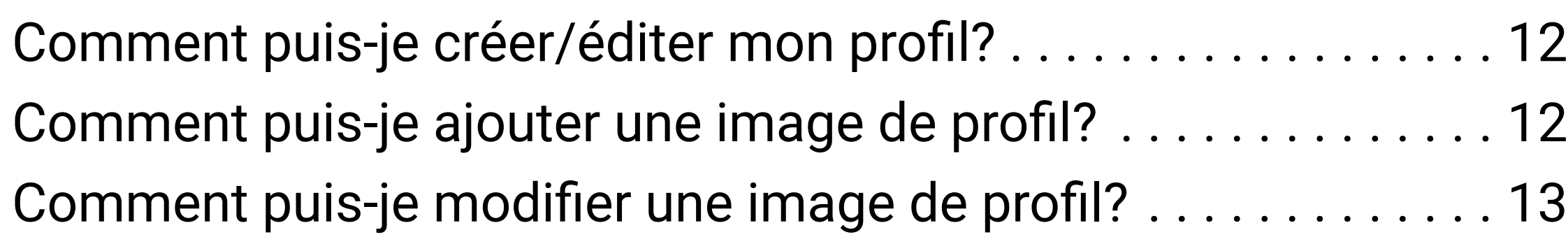

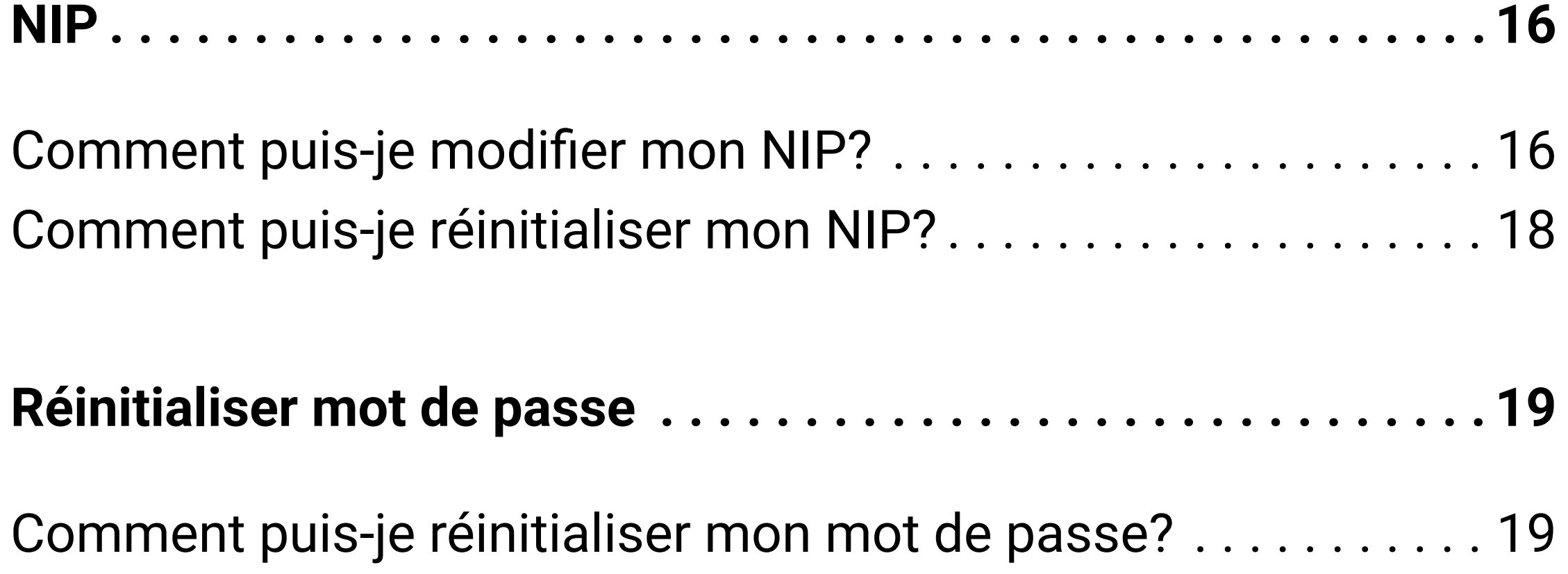

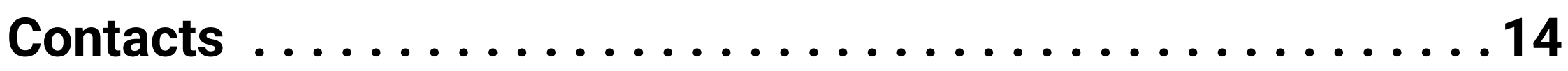

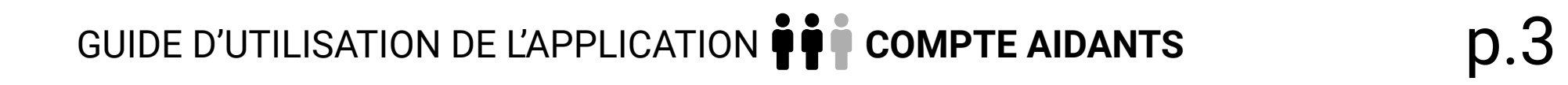

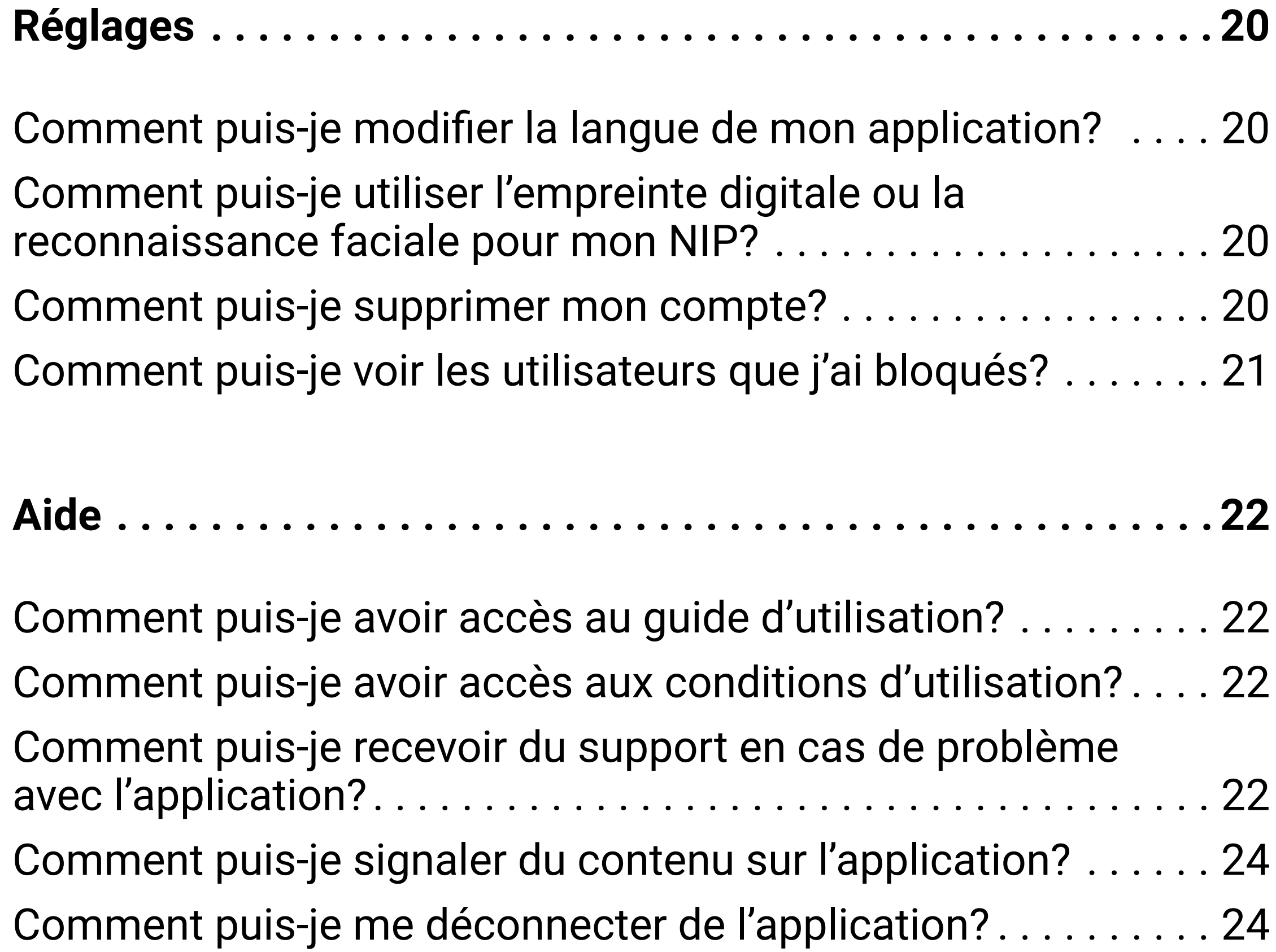

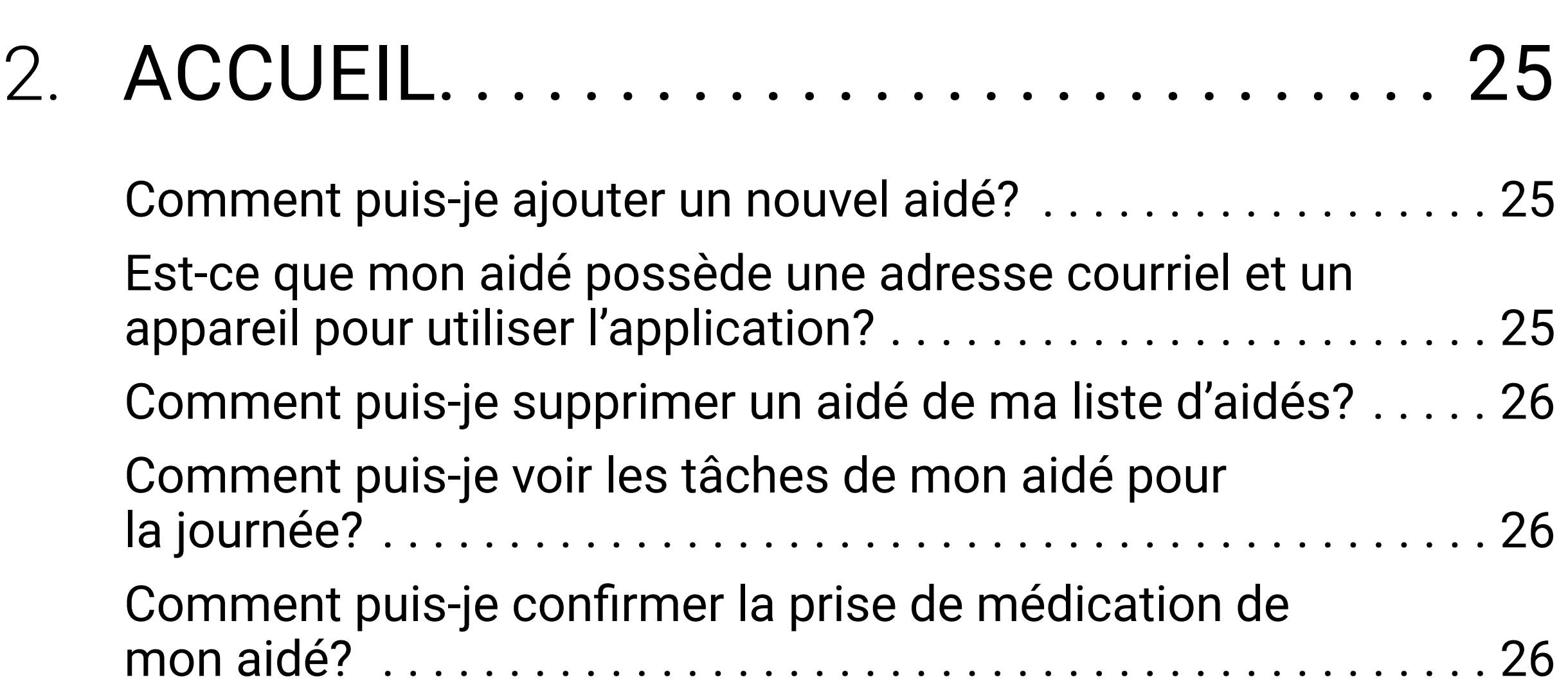

[Comment puis-je entrer dans le dossier de mon aidé?](#page-26-0) ....... 27

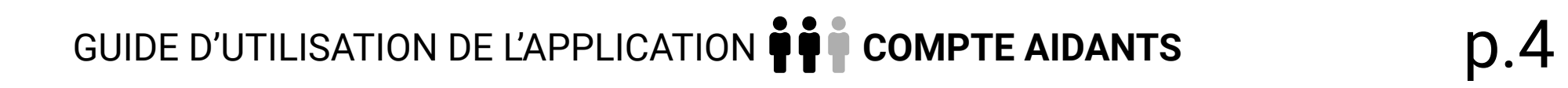

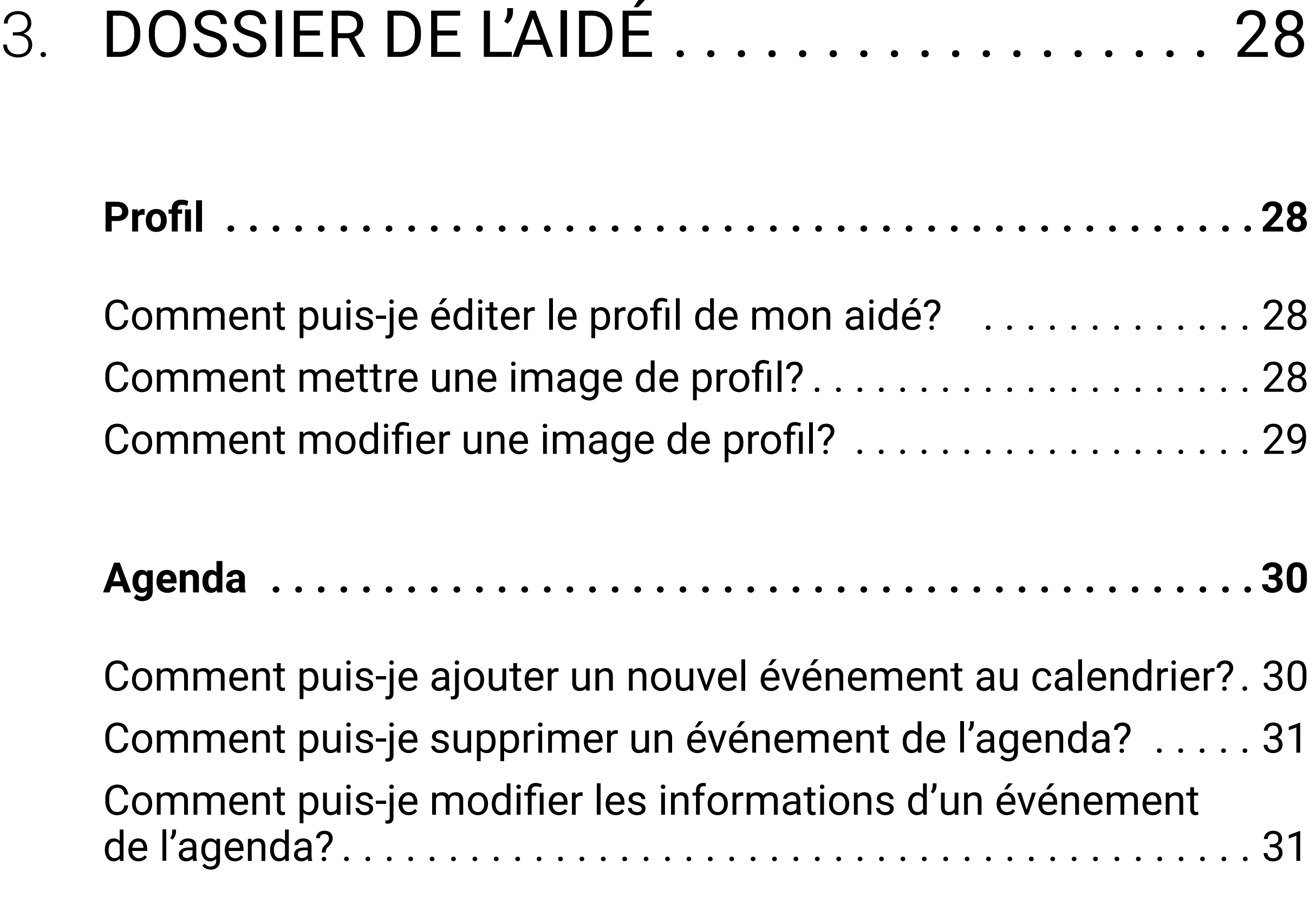

#### **[Nutrition . . . . . . . . . . . . . . . . . . . . . . . . . . . . . . . . . . . . . . . . . . 32](#page-31-0)**

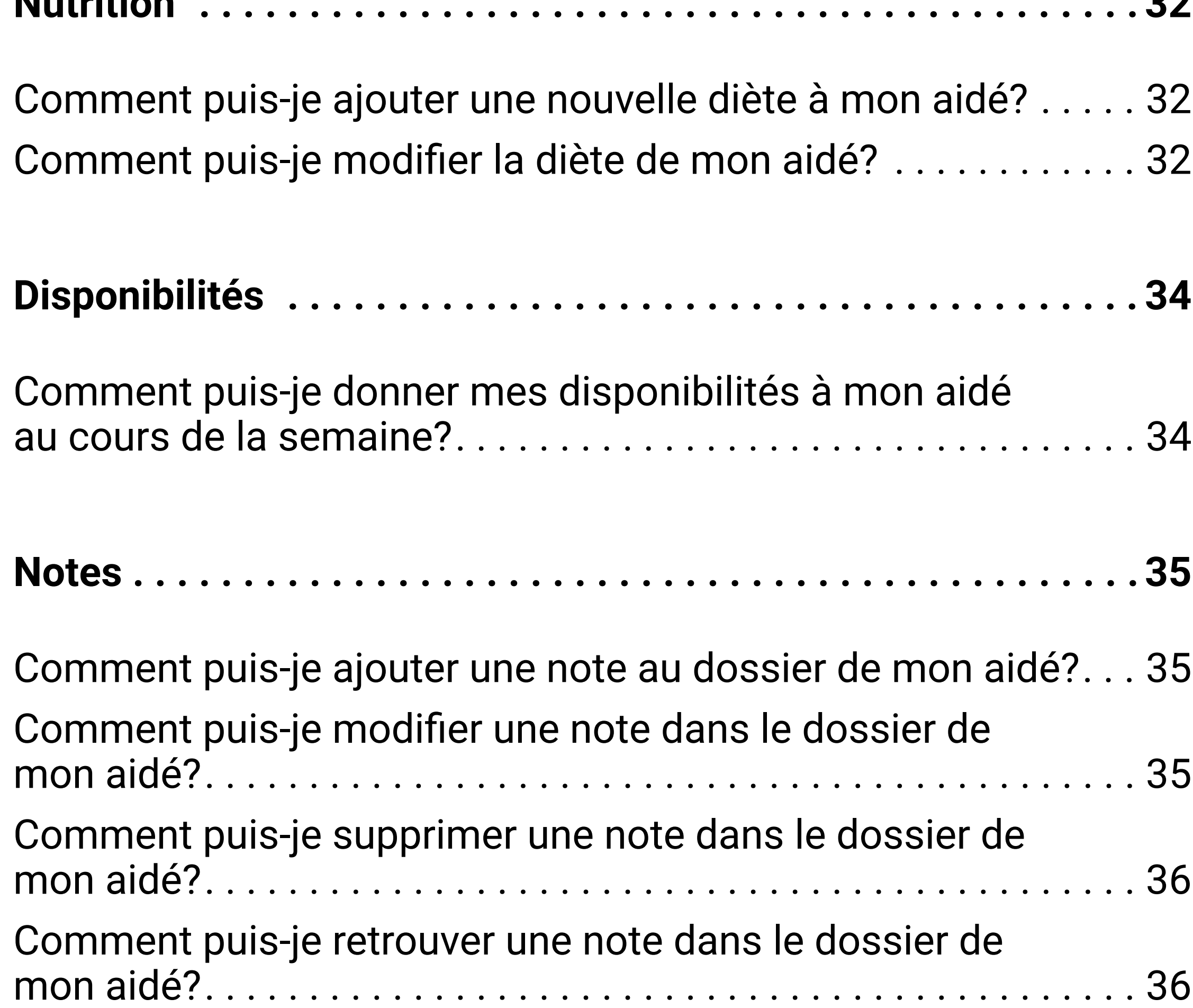

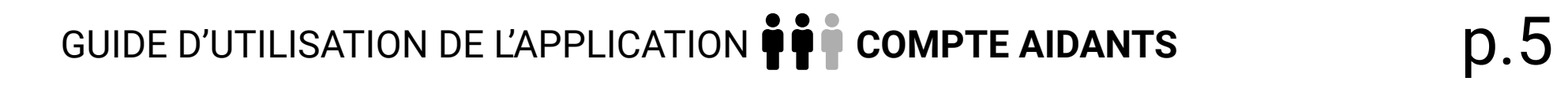

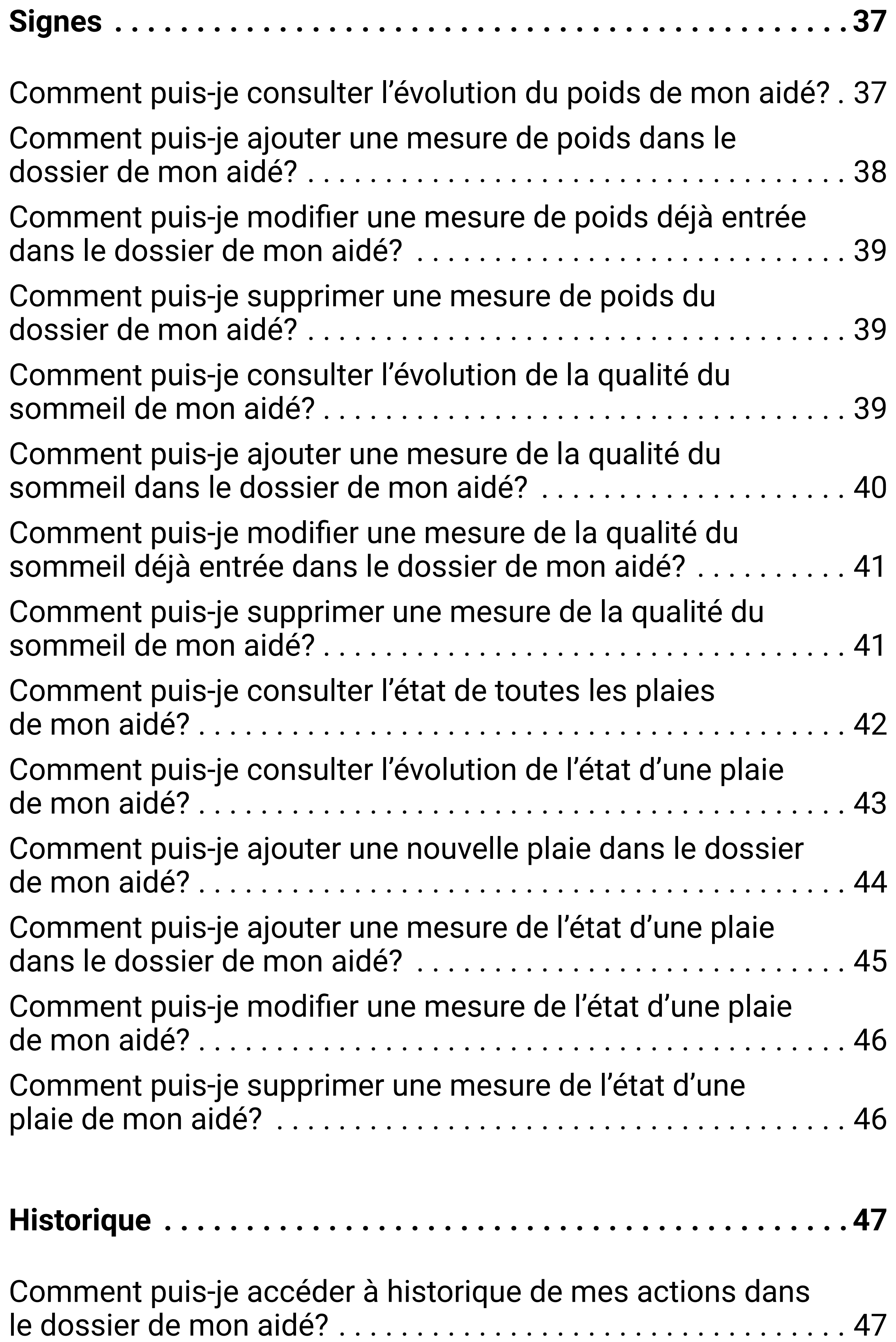

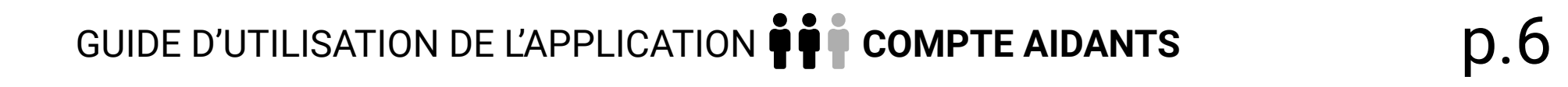

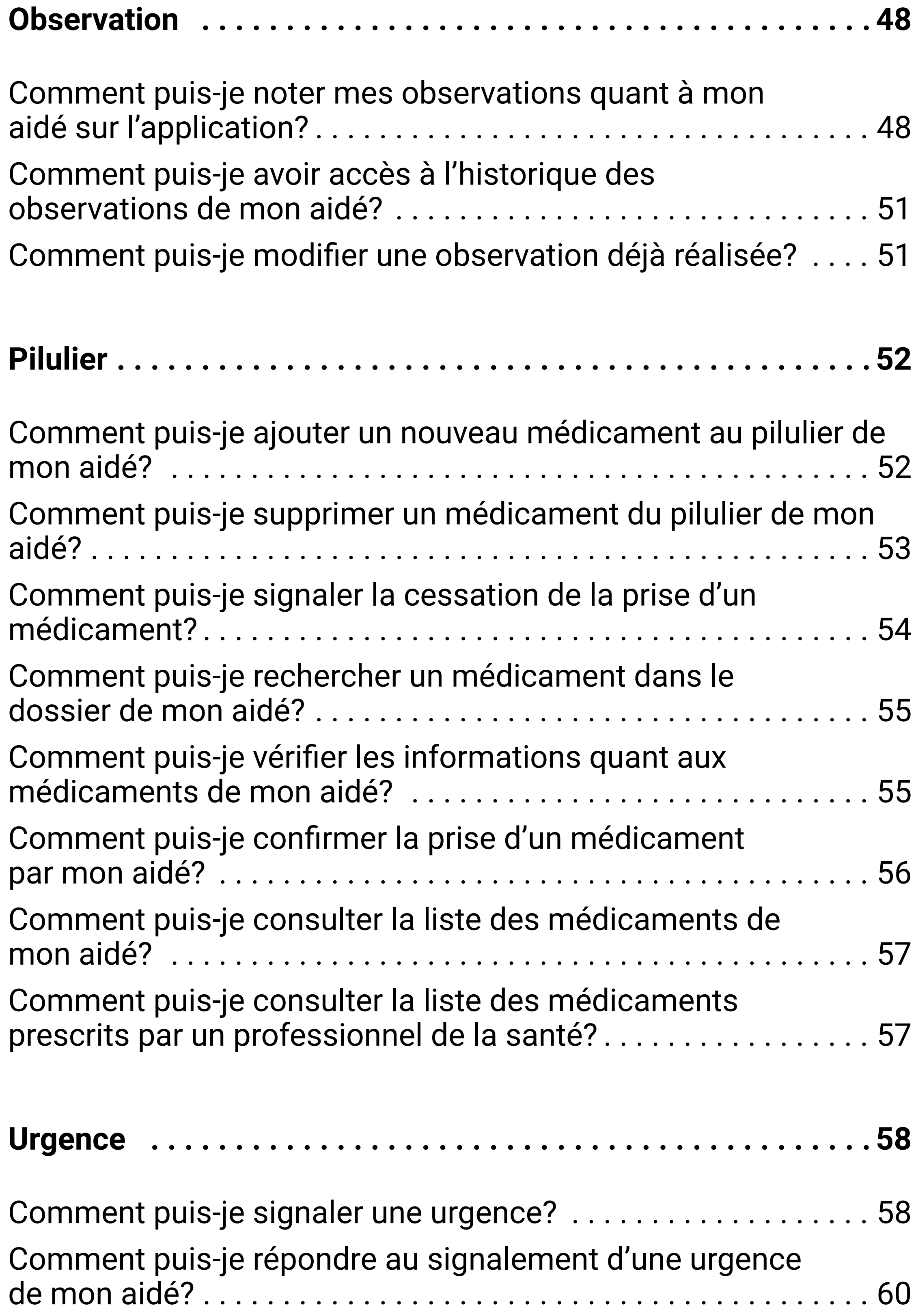

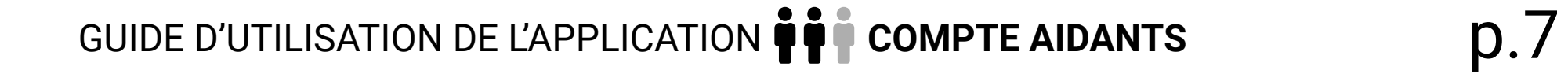

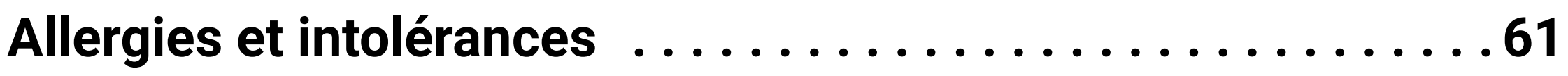

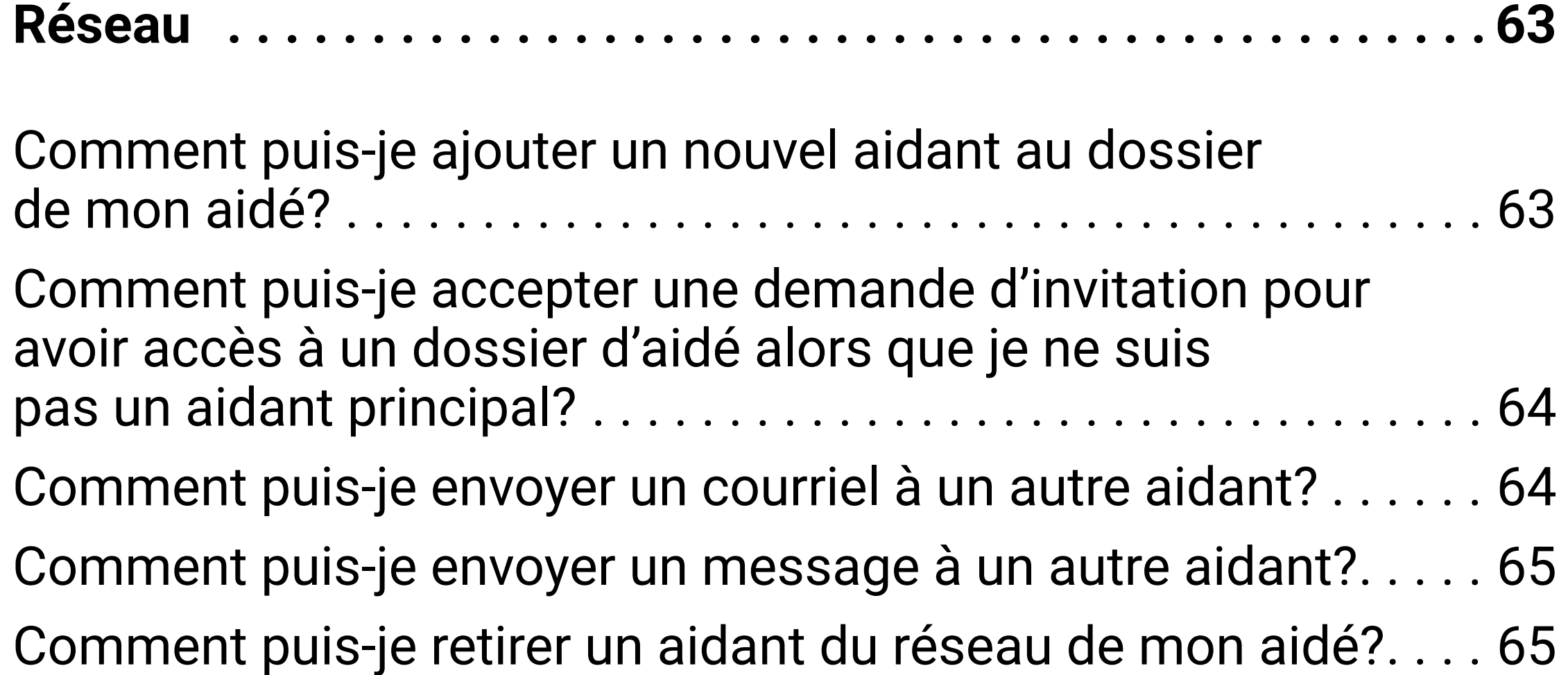

[Comment puis-je ajouter une nouvelle allergie ou intolérance](#page-60-0)  [au dossier de mon aidé?. . .](#page-60-0) 61 [Comment puis-je modifier les informations d'une allergie?](#page-60-0) ... 61 [Comment puis-je supprimer une allergie ou une intolérance?](#page-61-0). . 62 [Comment puis-je rechercher une allergie selon sa catégorie?](#page-61-0). . 62

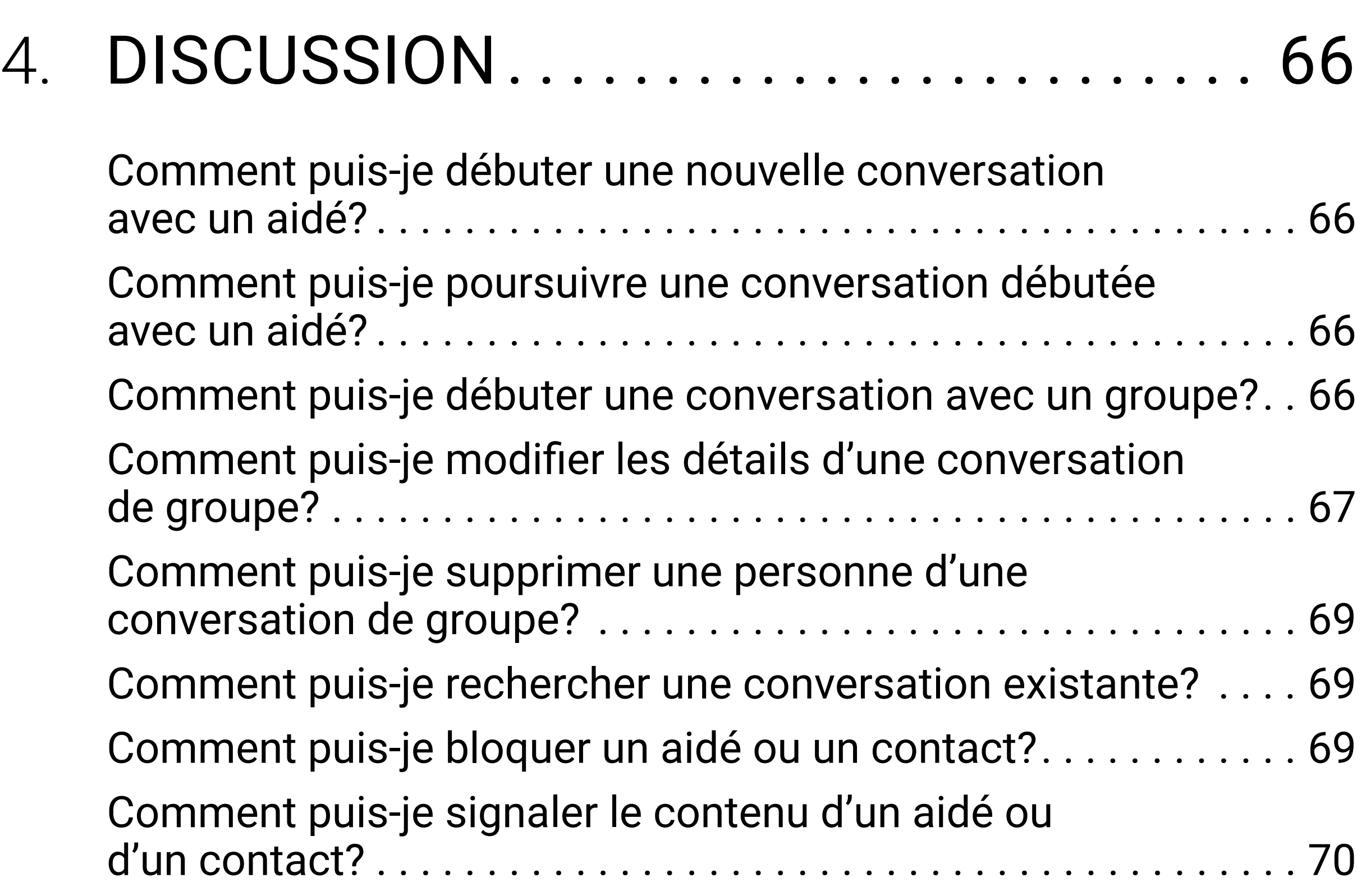

## <span id="page-7-0"></span>LEXIQUE

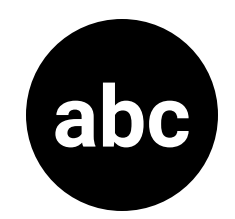

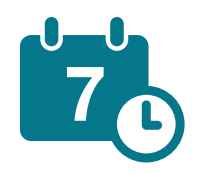

**Agenda :** Cette section sert à organiser et gérer les différents événements et rendez-vous prévus au cours des prochains jours, semaines et mois.

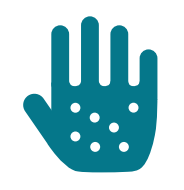

**Allergies et intolérances :** Cette section sert à noter toutes les allergies et intolérances dont l'aidé souffre.

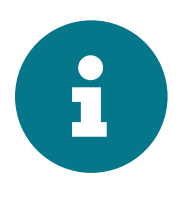

**Conditions d'utilisation :** Cette section permet d'informer l'utilisateur sur le contenu, l'étendue des services et les modalités de navigation

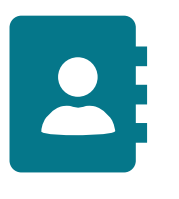

**Contacts :** Cette section sert à recenser toutes les personnes entourant l'aidé, telle que les membres de la famille, les amis, les professionnels, les contacts d'urgence ou les contacts médicaux.

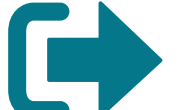

**Déconnexion :** Cette section sert à se débrancher

#### de l'application.

- **Discussion (chat) :** Cette section permet d'envoyer des messages aux personnes faisant partie de votre réseau MedOClock® et de celui de vos aidés, puis permet de créer des groupes de membres de vos réseaux pour communiquer vos messages.
- 

**Disponibilités :** Cette section montre à votre aidé vos horaires disponibles.

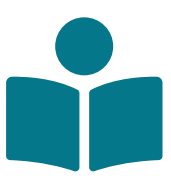

**Guide d'utilisation :** Cette section sert à comprendre comment utiliser l'application, ainsi qu'à répondre à vos questions en lien avec MedOClock®.

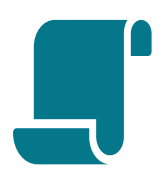

**Historique :** Cette section sert à faire un suivi des différentes actions réalisées sur l'application.

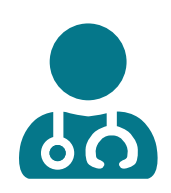

**Liste des aidants :** Cette section sert à recenser tous les aidants ayant accès aux informations sur MedOClock®. Il est possible de les contacter via cette section.

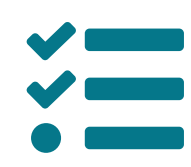

**Notes :** Cette section sert à décrire différentes informations pertinentes en lien avec la vie quotidienne et les besoins de votre aidé.

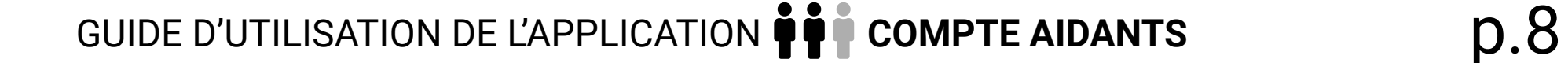

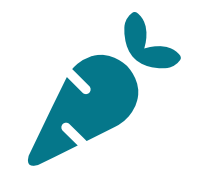

**Nutrition :** Cette section sert à noter les différentes consignes alimentaires dictées par un professionnel de la santé.

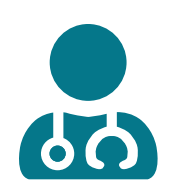

**Observation**: Cette section sert à noter les observations sur l'état de votre aidé, en mesurant les capacités physiques (mobilité au transfert, élimination, habillement, etc.), l'état cognitif, comportemental et communicationnel (mémoire, jugement, compréhension, orientation, humeur), ainsi que les signes vitaux (douleur, variation du poids).

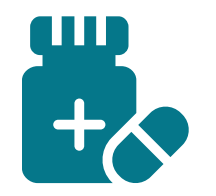

**Porte-cartes**: Cette section sert à y noter toutes les cartes de l'aidé que vous possédez qui agissent en milieu

**Pilulier :** Cette section sert à gérer la médication de votre aidé en un seul endroit. Il est possible d'y ajouter une médication, d'en confirmer la prise et d'en obtenir une liste exhaustive.

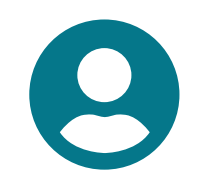

- de santé ou hospitalier.
- **Profil :** Cette section sert à y enregistrer ses informations personnelles et médicales, telles que son nom complet, sa date de naissance, son numéro de téléphone, son groupe sanguin et ses mensurations.

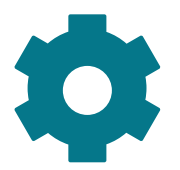

**Réglages :** Dans cette section, on peut changer la langue utilisée sur l'application, choisir entre le NIP ou la biométrie (reconnaissance faciale ou empreinte digitale), supprimer son compte et voir les utilisateurs bloqués.

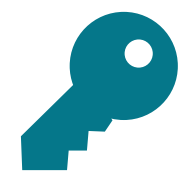

**Réinitialiser mot de passe :** Cette section sert à changer le mot de passe.

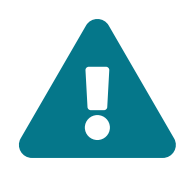

**Signaler du contenu :** Cette section sert à dénoncer tout propos ou information considérée comme inappropriée ou malveillante aux développeurs de l'application.

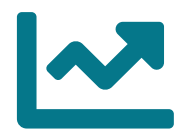

**Signes :** Cette section sert à effectuer un suivi des signes vitaux, dont le poids, la qualité du sommeil et l'état des différentes plaies.

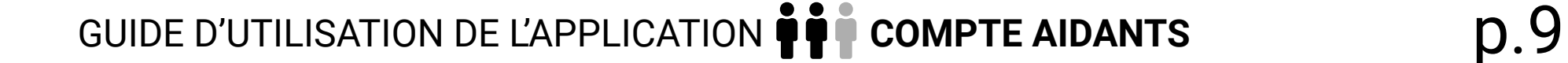

- **Support technique**: Cette section vous permet de faire une demande d'aide à l'équipe MedOClock® ou de partager un problème provenant de l'application.
- 
- **Urgence :** Cette section permet d'alerter rapidement les aidants quant à un problème ou une situation difficile (ex. : un malaise, une douleur, des difficultés respiratoires, etc.).

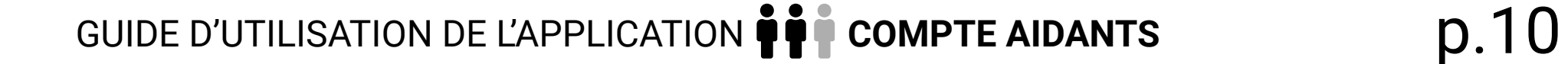

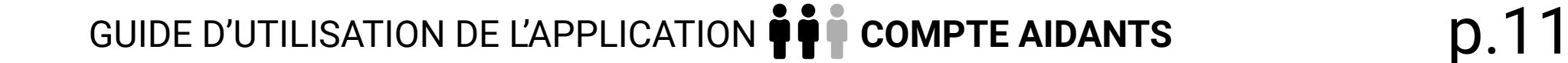

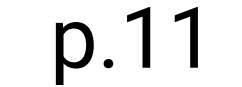

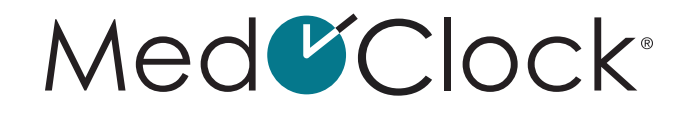

## <span id="page-10-0"></span> **ÉTAPES PRÉALABLES À L'UTILISATION DE L'APPLICATION**

#### **Comment puis-je télécharger l'application MedOClock®?**

- Rendez-vous sur votre Apple store ou Play Store.
- Cliquez sur la barre de recherche et tapez « MedOClock® ».
- Cliquez sur l'application MedOClock®, en repérant cette icône:

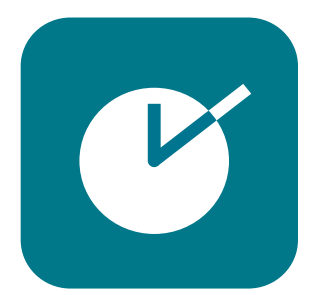

• Téléchargez l'application.

#### **Comment créer son compte sur l'application MedOClock®?**

- Entrez d'abord votre nom de famille et votre prénom.
- Entrez ensuite votre date de naissance.
- Vous pouvez entrer votre numéro de téléphone si vous le souhaitez, puis cliquez sur **« Suivant »**.
- Entrez votre adresse courriel, puis créez un mot de passe.
	- N'oubliez pas d'enregistrer votre mot de passe dans un endroit sécurisé, afin de ne pas l'oublier.
- Après avoir cliqué sur **« Suivant »**, entrez le type de compte qui vous correspond :

**Aidant** = Vous donnez des soins **Aidé** = Vous recevez des soins

• Une fois votre compte créé, lisez les conditions d'utilisation et cliquez sur « Accepter » pour poursuivre dans l'application.

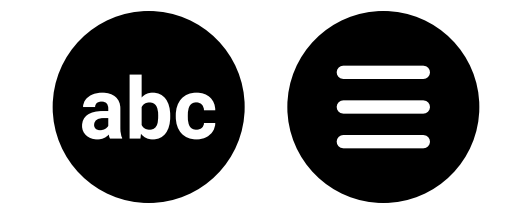

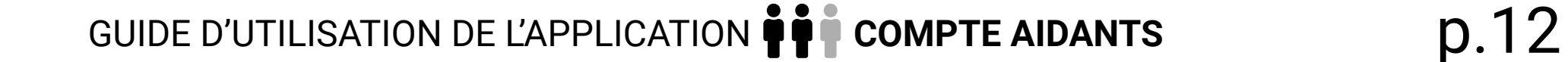

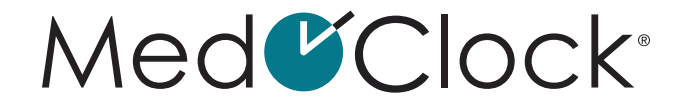

## <span id="page-11-0"></span>1. **MENU À TROIS BARRES** (EN HAUT À GAUCHE) :

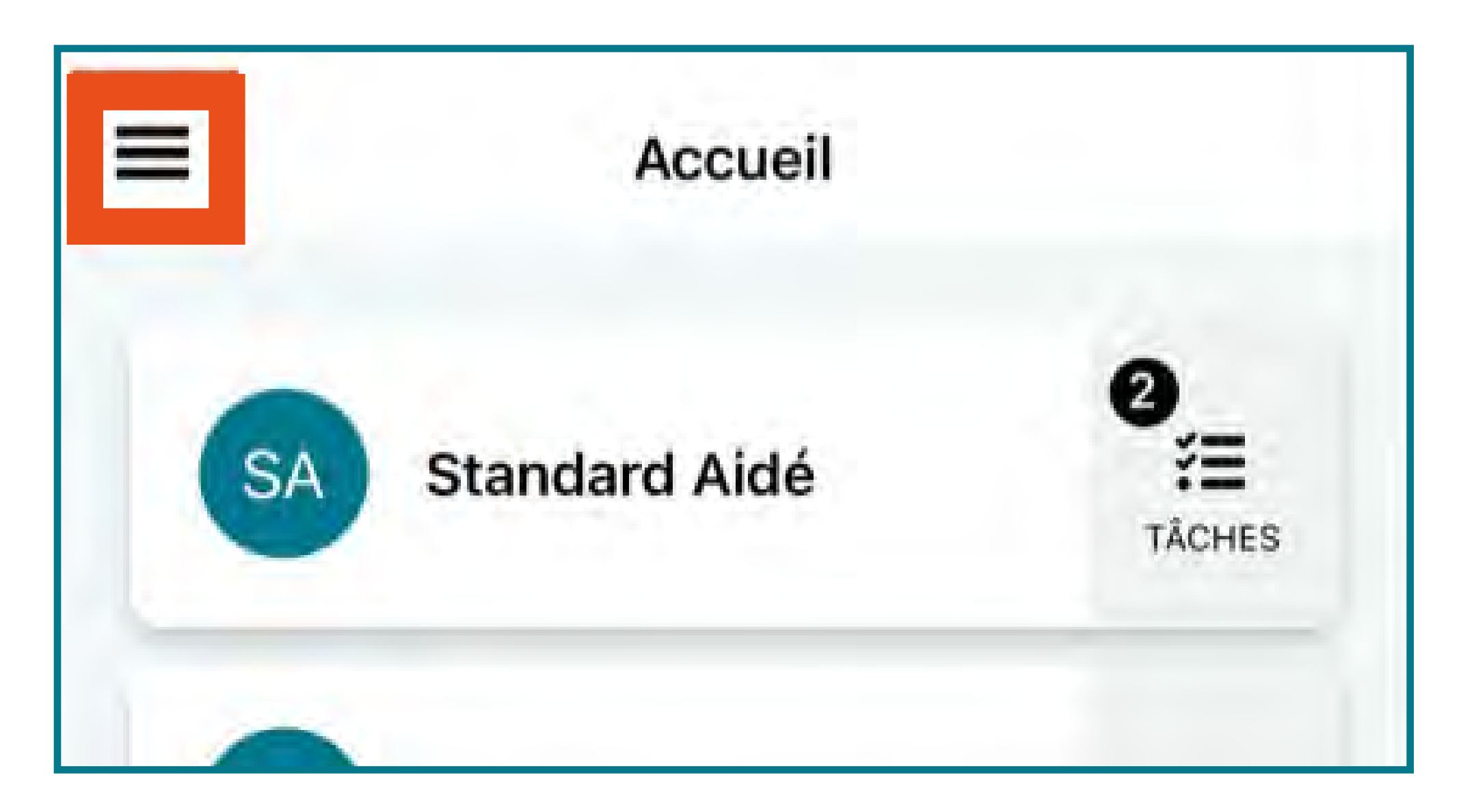

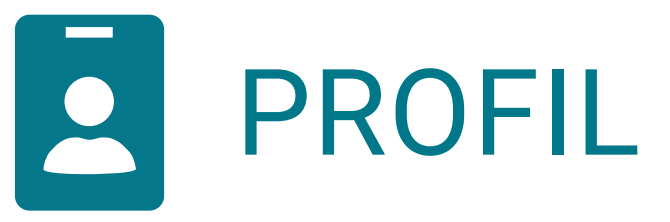

#### **Comment puis-je créer/éditer mon profil?**

- Lorsque vous ouvrez votre application, rendezvous dans le menu à trois barres dans le haut de votre écran.
- Cliquez sur **« Profil »** dans le menu.

#### **Comment puis-je ajouter une image de profil?**

- Cliquez sur l'appareil photo noir dans le haut de l'écran, puis choisissez entre :
	- a. Une image dans votre galerie de photos b. Prendre une photo avec votre caméra
- Lorsque vous avez terminé d'entrer les informations, cliquez sur **« Enregistrer »** dans le bas de votre écran.

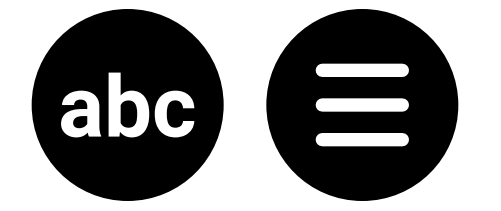

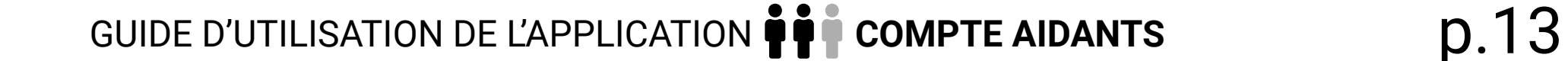

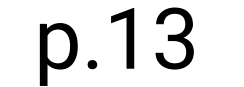

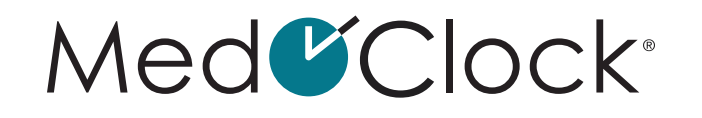

#### <span id="page-12-0"></span>**Comment puis-je modifier une image de profil?**

- Personnel : (cette section contient vos informations personnelles):
	- a. Entrez votre prénom et votre nom de famille
	- b. Entrez votre date de naissance
	- c. Entrez votre numéro de téléphone (facultatif)
- Médical : (cette section contient vos
- Cliquez sur l'image de profil actuelle dans le cercle, puis choisissez entre :
	- a. Une image dans votre galerie de photos b. Prendre une photo avec votre caméra
- Lorsque vous avez terminé de modifier l'image de profil, cliquez sur **« Enregistrer »** dans le bas de votre écran.

Pour éditer votre profil, vous devez remplir les informations suivantes :

informations médicales) :

a. Choisissez votre groupe sanguin (roue déroulante)

b. Entrez vos mensurations selon ces informations :

Cliquez sur **« Unité de mesure »** et choisissez entre kg et lb. Cliquez sur **« Poids »** et entrez le nombre. Cliquez sur **« Unité de mesure »** plus bas et choisissez entre cm ou pieds. Cliquez sur **« Taille »** et entrer le nombre.

• Lorsque vous avez terminé d'entrer les informations, cliquez sur **« Enregistrer »** au bas de votre écran.

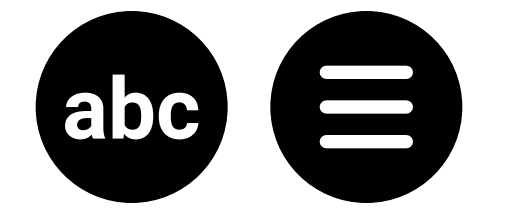

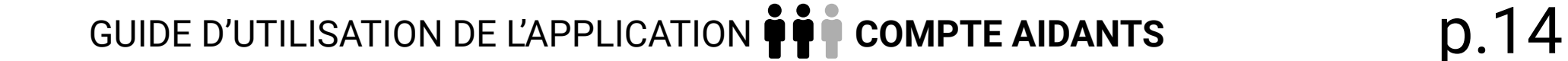

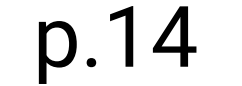

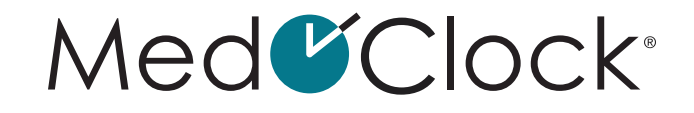

<span id="page-13-0"></span>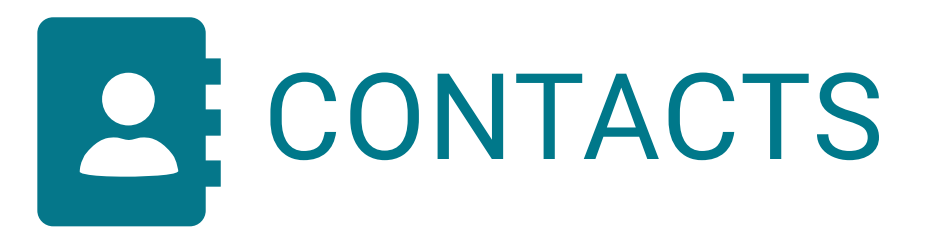

#### **Comment puis-je ajouter un contact dans mon application?**

- Lorsque vous ouvrez votre application, rendezvous dans le menu à trois barres dans le haut de votre écran.
- Cliquez sur **« Contacts »** dans le menu.
- Cliquez sur **« Ajouter un contact »**, puis remplissez les informations suivantes :

**IMAGE**: Téléchargez une image à partir de votre galerie ou prenez une photo avec votre téléphone directement. **PRÉNOM :** Entrez le prénom de votre contact. **NOM DE FAMILLE :** Entrez le nom de famille de

votre contact. **TÉLÉPHONE :** Entrez son numéro de téléphone (si désiré). **COURRIEL :** Entrez son adresse courriel (si désiré) Type de contact : Sélectionnez le type de contact (professionnel, médical, urgence, famille ou ami).

• Lorsque vous avez terminé d'entrer les informations du contact, cliquez sur **« Enregistrer »** au bas de votre écran.

#### **Comment puis-je modifier les informations d'un contact dans mon application?**

- Lorsque vous ouvrez votre application, rendezvous dans le menu à trois barres dans le haut de votre écran.
- Cliquez sur **« Contacts »** dans le menu.

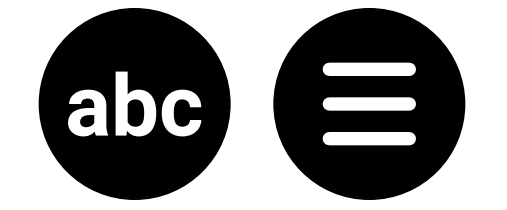

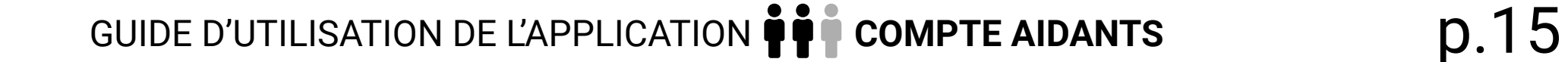

Med<sup>C</sup>Clock<sup>®</sup>

- <span id="page-14-0"></span>• Cliquez sur le contact souhaité, puis changez les informations voulues.
- Lorsque vous avez terminé d'entrer les informations, cliquez sur **« Enregistrer »** dans le bas de votre écran.

#### **Comment puis-je supprimer un contact de mon application?**

- Lorsque vous ouvrez votre application, rendezvous dans le menu à trois barres dans le haut de votre écran.
- Cliquez sur **« Contacts »** dans le menu.
- Cliquez sur le contact que vous voulez modifier.
- Cliquez sur **« Supprimer »** au bas de l'écran.

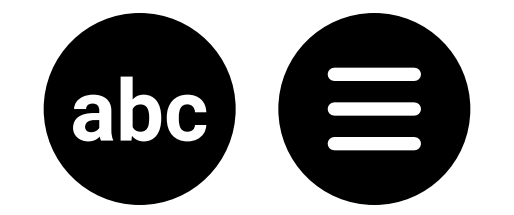

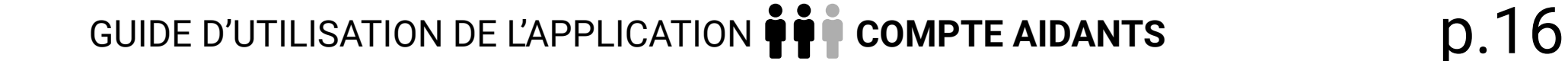

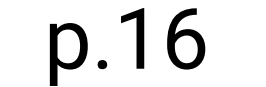

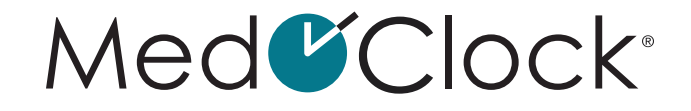

#### <span id="page-15-0"></span>NIP

#### Notez bien:

La création de votre NIP se fait lors de votre première visite de l'application MedOClock®. Dans l'écran d'accueil, vous verrez un encadré qui mentionne « Création du NIP ». Cliquez sur cet encadré et suivez les directives pour créer votre NIP.

#### **Comment puis-je modifier mon NIP?**

#### Rappel :

Le NIP est le code à 4 chiffres utilisé pour entrer dans le dossier d'un aidé.

- Lorsque vous ouvrez votre application, rendezvous dans le menu à trois barres dans le haut de votre écran.
- Cliquez sur **« NIP »**.
- Cliquez ensuite sur l'encadré **« Modifier mon NIP »**.
- Vous devez par la suite entrer votre NIP actuel sur les 4 cercles du haut.
- Vous pouvez finalement créer votre nouveau NIP et le confirmer sur les cercles du milieu et du bas.
- Cliquez sur **« Mettre à jour »** pour enregistrer votre modification.

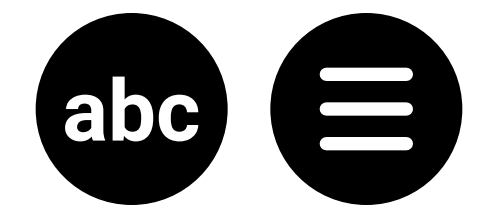

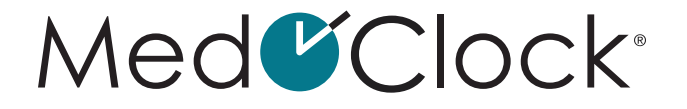

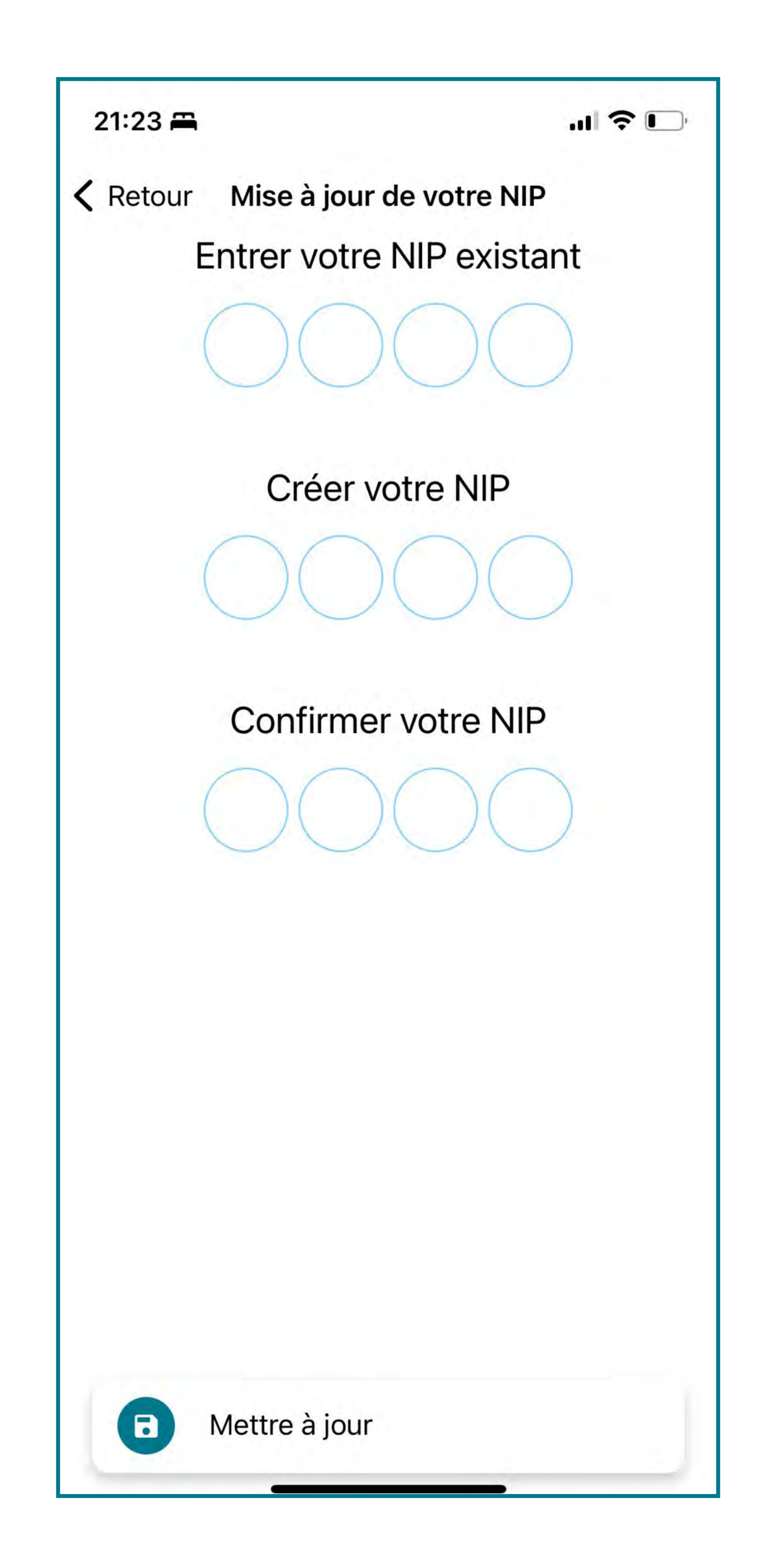

![](_page_16_Picture_2.jpeg)

![](_page_16_Picture_3.jpeg)

![](_page_17_Picture_8.jpeg)

![](_page_17_Picture_9.jpeg)

#### <span id="page-17-0"></span>**Comment puis-je réinitialiser mon NIP?**

- Lorsque vous ouvrez votre application, rendezvous dans le menu à trois barres dans le haut de votre écran.
- Cliquez sur **« NIP »**.
- Cliquez sur l'encadré **« Réinitialiser mon NIP »**.
- Une fenêtre va apparaître pour confirmer votre décision. Cliquez sur **« Confirmer »** pour réinitialiser votre NIP.
- Un nouveau NIP vous sera envoyé par courriel et votre NIP courant ne sera plus fonctionnel.

![](_page_17_Picture_7.jpeg)

![](_page_18_Picture_13.jpeg)

![](_page_18_Picture_0.jpeg)

<span id="page-18-0"></span>![](_page_18_Picture_1.jpeg)

#### **Comment puis-je réinitialiser mon mot de passe ?**

Rappel :

Le mot de passe est votre code pour entrer dans l'application MedOClock®.

- Lorsque vous ouvrez votre application, rendezvous dans le menu à trois barres dans le haut de votre écran.
- Cliquez sur **« Réinitialiser mot de passe »**.
- Entrez d'abord votre mot de passe actuel.
- Entrez ensuite votre nouveau mot de passe.
- 
- Entrez à nouveau votre nouveau mot de passe.
- Cliquez sur **« réinitialiser »** une fois que vous avez terminé.

![](_page_18_Picture_12.jpeg)

![](_page_19_Picture_16.jpeg)

![](_page_19_Picture_17.jpeg)

![](_page_19_Picture_0.jpeg)

<span id="page-19-0"></span>![](_page_19_Picture_1.jpeg)

#### **Comment puis-je modifier la langue de mon application?**

- Lorsque vous ouvrez votre application, rendezvous dans le menu à trois barres dans le haut de votre écran.
- Cliquez sur **« Réglages »**.
- Cliquez ensuite sur **« Langue »**.
- Glissez votre doigt sur le bouton à droite de la langue souhaitée (anglais ou français).

#### **Comment puis-je utiliser l'empreinte digitale ou la reconnaissance faciale pour mon NIP?**

- Lorsque vous ouvrez votre application, rendezvous dans le menu à trois barres dans le haut de votre écran.
- Cliquez sur **« Réglages »**.
- Cliquez ensuite sur **« Sécurité »**.
- Glissez votre doigt sur le bouton à droite pour configurer la biométrie (empreinte digitale ou reconnaissance faciale).

Utiliser la biométrie pour le NIP

#### **Comment puis-je supprimer mon compte?**

• Lorsque vous ouvrez votre application, rendezvous dans le menu à trois barres dans le haut de votre écran.

![](_page_19_Picture_15.jpeg)

![](_page_20_Picture_9.jpeg)

![](_page_20_Picture_10.jpeg)

- <span id="page-20-0"></span>• Cliquez sur **« Réglages »**.
- Cliquez ensuite sur **« Supprimer le compte »**.
- Une fenêtre va apparaître pour confirmer votre décision. Cliquez sur **« Confirmer »** pour supprimer votre compte.

#### **Comment puis-je voir les utilisateurs que j'ai bloqués?**

- Lorsque vous ouvrez votre application, rendezvous dans le menu à trois barres dans le haut de votre écran.
- Cliquez sur **« Réglages »**.
- Cliquez sur **« Utilisateurs bloqués »**.

![](_page_20_Picture_8.jpeg)

![](_page_21_Picture_16.jpeg)

![](_page_21_Picture_17.jpeg)

![](_page_21_Picture_0.jpeg)

### <span id="page-21-0"></span>AIDE

#### **Comment puis-je avoir accès au guide d'utilisation?**

- Lorsque vous ouvrez votre application, rendezvous dans le menu à trois barres dans le haut de votre écran.
- Cliquez sur **« Guide d'utilisation »**.

![](_page_21_Picture_5.jpeg)

#### **Comment puis-je avoir accès aux conditions d'utilisation?**

- Lorsque vous ouvrez votre application, rendezvous dans le menu à trois barres dans le haut de votre écran.
- Cliquez sur **« Conditions d'utilisation »**.

![](_page_21_Picture_9.jpeg)

#### **Comment puis-je recevoir du support en cas de problème avec l'application?**

- Lorsque vous ouvrez votre application, rendezvous dans le menu à trois barres dans le haut de votre écran.
- Cliquez sur **« Support technique »**.
- Remplissez le formulaire nommé **« Demande de support »**.

![](_page_21_Picture_14.jpeg)

![](_page_21_Picture_15.jpeg)

![](_page_22_Figure_1.jpeg)

![](_page_22_Picture_2.jpeg)

![](_page_22_Picture_3.jpeg)

![](_page_22_Picture_4.jpeg)

![](_page_23_Picture_12.jpeg)

![](_page_23_Picture_13.jpeg)

![](_page_23_Picture_0.jpeg)

#### <span id="page-23-0"></span>**Comment puis-je signaler du contenu sur l'application?**

- Lorsque vous ouvrez votre application, rendez-vous dans le menu à trois barres dans le haut de votre écran.
- Cliquez sur « **Signaler du contenu** » et remplissez les informations suivantes :

**TITRE DU SIGNALEMENT :** Décrivez en quelques mots la raison pour laquelle vous signalez le contenu de la personne. **UTILISATEUR À SIGNALER :** Choisissez la personne à signaler. **DESCRIPTION DU SIGNALEMENT :** Décrivez en quelques phrases la raison de votre signalement.

• Lorsque vous avez terminé d'entrer les informations, cliquez sur **« Enregistrer »** dans le bas de votre écran.

#### **Comment puis-je me déconnecter de l'application?**

- Lorsque vous ouvrez votre application, rendez-vous dans le menu à trois barres dans le haut de votre écran.
- Cliquez sur **« Déconnexion »** au bas du menu.

![](_page_23_Picture_9.jpeg)

• Une fenêtre va apparaitre pour confirmer votre décision. Cliquez sur **«Oui »** pour vous déconnecter.

![](_page_23_Picture_11.jpeg)

![](_page_24_Picture_12.jpeg)

![](_page_24_Picture_13.jpeg)

![](_page_24_Picture_0.jpeg)

<span id="page-24-0"></span>![](_page_24_Picture_1.jpeg)

#### **Comment puis-je ajouter un nouvel aidé?**

- Lorsque vous êtes sur la page d'accueil, cliquez sur **« Ajouter un nouvel aidé »** dans le bas de l'écran.
- Sélectionnez la manière dont vous voulez créer votre aidé en répondant à la question suivante :

**Est-ce que mon aidé possède une adresse courriel et un appareil pour utiliser l'application?**

**ENVOYER UNE INVITATION** = Vous enverrez une invitation par courriel à l'aidé de votre choix. Vous devez entrer l'adresse courriel de votre aidé dans la case attitrée, puis cliquer sur suivant. Cela signifie que la personne pour qui vous êtes aidant possède déjà un compte (ou va se créer un compte) avec l'application MedOClock® et l'utilisera en tant que personne aidée.

Si oui, choisissez :

#### Si non, choisissez:

**CRÉER UN AIDÉ** = Vous entrez les informations de votre aidé sans avoir besoin d'une adresse courriel pour cette personne. Vous n'avez qu'à entrer son prénom, son nom de famille, sa date de naissance et son numéro de téléphone (facultatif), puis cliquer sur suivant.

Cela signifie que la personne pour qui vous êtes aidant n'est pas en mesure d'utiliser l'application MedOClock® pour diverses raisons (pas d'adresse courriel, pas d'appareil mobile, perte d'autonomie, etc.).

![](_page_24_Picture_11.jpeg)

![](_page_25_Picture_15.jpeg)

![](_page_25_Picture_16.jpeg)

![](_page_25_Picture_0.jpeg)

#### <span id="page-25-0"></span>**Comment puis-je supprimer un aidé de ma liste d'aidés?**

- Lorsque vous êtes sur la page d'accueil, cliquez sur le nom de l'aidé que vous voulez supprimer.
- Entrez votre NIP pour accéder à son dossier.
- Cliquez sur **« Gérer »** dans le haut de l'écran.
- Cliquez ensuite sur **« Supprimer »**, pour supprimer votre aidé.
- Une fenêtre va apparaitre pour confirmer votre décision. Cliquez sur **« confirmer »** pour supprimer la personne aidée.

#### **Comment puis-je voir les tâches de mon aidé pour la journée?**

• Lorsque vous êtes sur la page d'accueil, cliquez sur l'icône « tâches » à droite du nom de l'aidé.

• Les tâches à effectuer pour la journée, ainsi que les médicaments à prendre y seront inscrits.

![](_page_25_Figure_11.jpeg)

#### **Comment puis-je confirmer la prise de médication de mon aidé?**

• Il existe 2 façons de confirmer et de vérifier la prise de médication de votre aidé. La première se fait comme suit :

![](_page_25_Picture_14.jpeg)

![](_page_26_Picture_11.jpeg)

![](_page_26_Picture_12.jpeg)

- <span id="page-26-0"></span>a. Lorsque vous êtes sur la page d'accueil, cliquez sur l'icône « tâches » à droite du nom de l'aidé.
- b. Cliquez ensuite sur « Pilulier ».
- c. Vous pouvez ainsi vérifier les prochains médicaments à prendre par votre aidé et confirmer la prise de ses médicaments.
- La seconde façon est décrite dans la Section 3 de ce document, dans la catégorie « Pilulier » (p.50).

#### **Comment puis-je entrer dans le dossier de mon aidé?**

- Lorsque vous êtes sur la page d'accueil, cliquez sur le nom de la personne aidée souhaitée.
- Entrez votre NIP, votre empreinte digitale ou utilisez votre reconnaissance faciale dans la fenêtre surgissant.

• Si vous avez oublié votre NIP, consultez la Section 1 de ce document, dans la catégorie **« NIP »** (p.14).

![](_page_26_Picture_10.jpeg)

![](_page_27_Picture_14.jpeg)

![](_page_27_Picture_15.jpeg)

![](_page_27_Picture_0.jpeg)

## <span id="page-27-0"></span>3. **DOSSIER DE L'AIDÉ**

#### Rappel :

Comment entrer dans le dossier de son aidé? Dans la page d'accueil, cliquez sur le nom de la personne aidée souhaitée. Entrez votre NIP, votre empreinte digitale ou utilisez votre reconnaissance faciale dans la fenêtre surgissant.

![](_page_27_Picture_4.jpeg)

#### **Comment puis-je éditer le profil de mon aidé?**

- Lorsque vous êtes dans le dossier de votre aidé, cliquez sur « **Profil** ».
- Pour éditer le profil de l'aidé, vous devez remplir les informations suivantes:

Personnel : (cette section contient les informations personnelles de votre aidé)

#### **Comment mettre une image de profil?**

- Cliquez sur l'appareil photo noir dans le haut de l'écran, puis choisissez entre :
	- a. Une image dans votre galerie de photos b. Prendre une photo avec votre caméra
- Lorsque vous avez terminé d'entrer les informations, cliquez sur « **Enregistrer** » dans le bas de votre écran.

![](_page_27_Picture_13.jpeg)

![](_page_28_Picture_18.jpeg)

#### <span id="page-28-0"></span>**Comment modifier une image de profil?**

- Cliquez sur l'image de profil actuelle dans le cercle, puis choisissez entre :
	- a. Une image dans votre galerie de photos.
	- b. Prendre une photo avec votre caméra.

Lorsque vous avez terminé de modifier l'image de profil, cliquez sur **« Enregistrer »** dans le bas de votre écran.

- Entrez le prénom et le nom de famille de votre aidé.
- Entrez sa date de naissance.
- Entrez son numéro de téléphone (facultatif).

#### Médical : (cette section contient les informations médicales de votre aidé)

- Choisissez son groupe sanguin.
- Entrez ses mensurations selon ces informations :
	- a. Cliquez sur « **Unité de mesure** » et choisissez entre kg et lb.
	- b. Cliquez sur **« Poids »** et entrez le nombre.
	- c. Cliquez sur **« Unité de mesure »** plus bas et choisissez entre cm ou pieds.
	- d. Cliquez sur **« Taille »** et entrez le nombre.
- Lorsque vous avez terminé d'entrer les informations, cliquez sur **« Enregistrer »** dans le bas de votre écran.

![](_page_28_Picture_17.jpeg)

![](_page_29_Picture_10.jpeg)

![](_page_29_Picture_11.jpeg)

![](_page_29_Picture_0.jpeg)

<span id="page-29-0"></span>![](_page_29_Picture_1.jpeg)

#### Notez bien:

Les petits points sous les journées sont des événements.

#### **Comment puis-je ajouter un nouvel événement au calendrier?**

- Lorsque vous êtes dans le dossier de votre aidé, cliquez sur **« Agenda »**.
- Cliquez sur **« Ajouter un rendez-vous »** dans le bas de l'écran.
- Remplissez les informations suivantes pour ajouter un rendez-vous ou un événement :

**TITRE :** Notez le nom de l'événement ou du rendezvous (ex : Dentiste). **DATE :** Notez la date à laquelle aura lieu l'événement. **LIEU :** Notez l'endroit où aura lieu l'événement. Journée entière : Si l'événement dure une journée complète, glissez votre doigt sur le bouton à droite (ex : activité, anniversaire, voyage, etc.) **HEURE DE DÉBUT :** Notez l'heure à laquelle l'événement va débuter. **HEURE DE FIN :** Notez l'heure à laquelle l'événement va se terminer. **RENDEZ-VOUS MÉDICAL :** Si l'événement est un rendez-vous médical, glissez votre doigt sur le bouton à droite. Une boîte va apparaître dans laquelle vous pouvez ajouter le nom du médecin traitant.

![](_page_29_Picture_9.jpeg)

![](_page_30_Picture_15.jpeg)

![](_page_30_Picture_16.jpeg)

![](_page_30_Picture_0.jpeg)

<span id="page-30-0"></span>Notes : Vous pouvez ajouter dans les notes toute autre information au sujet de l'événement (ex : documents à fournir, objets importants à emmener, etc.).

• Lorsque vous avez terminé d'entrer les informations de l'événement, cliquez sur **« Ajouter un rendez-vous »** dans le bas de votre écran.

#### **Comment puis-je supprimer un événement de l'agenda?**

- Lorsque vous êtes dans le dossier de votre aidé, cliquez sur **« Agenda »**.
- Cliquez sur la journée de l'événement à supprimer dans l'agenda.
- Cliquez sur l'événement voulu qui apparait au bas de l'écran.
- Cliquez ensuite sur le bouton **« Supprimer »** dans le bas de l'écran.
- Une fenêtre va apparaitre pour confirmer votre décision. Cliquez sur **« Supprimer »** pour supprimer l'événement.

#### **Comment puis-je modifier les informations d'un événement de l'agenda?**

- Lorsque vous êtes dans le dossier de votre aidé, cliquez sur **« Agenda »**.
- Cliquez sur la journée de l'événement à modifier dans l'agenda.
- Cliquez sur l'événement voulu qui apparait au bas de l'écran.
- Modifiez l'information qui a changé, puis cliquez sur le bouton **« Mettre à jour »** au bas de l'écran.

![](_page_30_Picture_14.jpeg)

![](_page_31_Figure_14.jpeg)

![](_page_31_Picture_0.jpeg)

<span id="page-31-0"></span>![](_page_31_Picture_1.jpeg)

#### **Comment puis-je ajouter une nouvelle diète à mon aidé?**

- Lorsque vous êtes dans le dossier de votre aidé, cliquez sur **« Nutrition »**.
- Cliquez ensuite sur « Ajouter une nouvelle diète » au bas de l'écran.
- Remplissez les informations suivantes pour ajouter la nouvelle diète :

**NOM DE L'ALIMENT :** Indiquez le type d'aliment ou l'aliment en particulier que vous souhaitez ajouter à votre diète (ex : carottes, viandes, noix, etc.). **CATÉGORIE :** Précisez la catégorie dans laquelle se trouve cet aliment (recommandé, interdit ou suppléments). **DATE DE DÉBUT DE LA DIÈTE :** Notez à quel moment débute la diète. **DATE DE LA FIN DE LA DIÈTE :** Notez à quel moment se termine la diète.

Notes : Vous pouvez ajouter dans vos notes toute autre information au sujet de cette diète (par exemple, vous pouvez écrire comment couper la viande ou comment réchauffer le plat).

• Lorsque vous avez terminé d'entrer les informations de la diète, cliquez sur « **Enregistrer** » dans le bas de votre écran.

#### **Comment puis-je modifier la diète de mon aidé?**

- Lorsque vous êtes dans le dossier de votre aidé, cliquez sur « **Nutrition** ».
- Cliquez ensuite sur la diète à modifier.

![](_page_31_Picture_12.jpeg)

![](_page_31_Picture_13.jpeg)

![](_page_32_Picture_4.jpeg)

![](_page_32_Picture_5.jpeg)

![](_page_32_Picture_0.jpeg)

Astuce : Si vous souhaitez cesser la diète de votre aidé, vous pouvez simplement modifier la date de fin de sa diète pour aujourd'hui.

• Lorsque vous avez terminé de modifier les informations de la diète, cliquez sur « **Enregistrer** » dans le bas de votre écran.

![](_page_32_Picture_3.jpeg)

![](_page_33_Picture_10.jpeg)

![](_page_33_Picture_11.jpeg)

![](_page_33_Picture_0.jpeg)

<span id="page-33-0"></span>![](_page_33_Picture_1.jpeg)

#### **Comment puis-je donner mes disponibilités à mon aidé au cours de la semaine?**

Notez bien :

Les disponibilités sont appelées à évoluer au fil du temps. Vous pouvez donc les modifier chaque semaine, afin de garder votre horaire à jour.

- Lorsque vous êtes dans le dossier de votre aidé, cliquez sur **« Disponibilités »**.
- Glissez votre doigt vers la droite sur le bouton à côté de chaque journée où vous êtes disponible.
- Deux boîtes vont apparaitre, afin que vous puissiez indiquer l'intervalle de temps dans lequel vous êtes disponible durant une journée en particulier.
- Lorsque vous avez terminé d'entrer vos disponibilités, cliquez sur la petite enregistreuse dans le cercle orange au bas de votre écran.

![](_page_33_Picture_9.jpeg)

![](_page_34_Picture_16.jpeg)

![](_page_34_Picture_17.jpeg)

![](_page_34_Picture_0.jpeg)

<span id="page-34-0"></span>![](_page_34_Picture_1.jpeg)

#### **Comment puis-je ajouter une note au dossier de mon aidé?**

- Lorsque vous êtes dans le dossier de votre aidé, cliquez sur **« Notes »**.
- Cliquez sur **« Ajouter une note »** au bas de l'écran.
- Remplissez les informations suivantes pour ajouter une nouvelle note :

**TITRE**: Inscrivez le nom de la note. **DÉTAILS :** Inscrivez au besoin tout détail important concernant la note. **IMAGE**: Cliquez sur l'appareil photo noir, puis choisissez entre : a. Une image dans votre galerie de photos

- 
- b. Prendre une photo avec votre caméra
- Lorsque vous avez terminé d'entrer les informations, cliquez sur **« Enregistrer »** au bas de votre écran.

#### **Comment puis-je modifier une note dans le dossier de mon aidé?**

- Lorsque vous êtes dans le dossier de votre aidé, cliquez sur **« Notes »**.
- Cliquez ensuite sur la note que vous souhaitez modifier.
- Cliquez sur **« Modifier »** au bas de l'écran.
- Modifiez les informations souhaitées, puis cliquez sur **« Enregistrer »** lorsque vous avez terminé.

![](_page_34_Picture_15.jpeg)

![](_page_35_Picture_12.jpeg)

![](_page_35_Picture_13.jpeg)

![](_page_35_Picture_0.jpeg)

#### <span id="page-35-0"></span>**Comment puis-je supprimer une note dans le dossier de mon aidé?**

- Lorsque vous êtes dans le dossier de votre aidé, cliquez sur **« Notes »**.
- Cliquez ensuite sur la note que vous souhaitez supprimer.
- Cliquez sur **« Supprimer »** au bas de l'écran.
- Une fenêtre va apparaitre pour confirmer votre décision. Cliquez sur **« Supprimer »** pour supprimer la note.

#### **Comment puis-je retrouver une note dans le dossier de mon aidé?**

- Lorsque vous êtes dans le dossier de votre aidé, cliquez sur **« Notes »**.
- Cliquez ensuite sur la bande de recherche blanche à côté de la loupe.
- Recherchez la note voulue avec des mots-clés.

![](_page_35_Figure_10.jpeg)

![](_page_35_Picture_11.jpeg)

![](_page_36_Picture_10.jpeg)

![](_page_36_Picture_11.jpeg)

![](_page_36_Picture_0.jpeg)

<span id="page-36-0"></span>![](_page_36_Picture_1.jpeg)

Poids :

#### **Comment puis-je consulter l'évolution du poids de mon aidé?**

- Lorsque vous êtes dans le dossier de votre aidé, cliquez sur **« Signes »**.
- Cliquez ensuite sur **« Poids »**.
- Sur la page, vous verrez un graphique qui vous montre l'évolution du poids de votre aidé. Voici les informations importantes pour comprendre ce graphique :

![](_page_36_Picture_7.jpeg)

![](_page_36_Figure_8.jpeg)

![](_page_36_Picture_9.jpeg)

![](_page_37_Picture_13.jpeg)

![](_page_37_Picture_14.jpeg)

![](_page_37_Picture_0.jpeg)

<span id="page-37-0"></span>**LA LIGNE BLEUE** représente les différentes mesures de poids prises à travers le temps. **L'AXE HORIZONTAL** représente la variable du temps. Pour modifier le filtre temporel, cliquez sur « Filtre », puis sélectionnez l'intervalle de temps que vous souhaitez voir sur le graphique (semaine, mois ou

6 mois). **L'axe vertical** représente le poids (en livres ou en kilogrammes).

Pour modifier le filtre de mesure, cliquez sur la mesure à droite de l'écran, puis sélectionnez celle qui vous convient (lb ou kg)

#### **Comment puis-je ajouter une mesure de poids dans le dossier de mon aidé?**

• Lorsque vous êtes dans le dossier de votre aidé,

- cliquez sur **« Signes »**.
- Cliquez ensuite sur **« Poids »**.
- Cliquez sur **« Ajouter une mesure »** au bas de l'écran.
- Remplissez les informations suivantes pour ajouter une nouvelle mesure :

**DATE :** Inscrivez la date de la prise de la mesure. **HEURE :** Inscrivez l'heure à laquelle la mesure est prise. **MESURE :** Inscrivez le poids de votre aidé. **UNITÉ DE MESURE :** Sélectionnez l'unité de mesure souhaitée (lb ou kg)

• Lorsque vous avez terminé d'entrer les informations, cliquez sur **« Enregistrer »** au bas de votre écran.

![](_page_37_Picture_12.jpeg)

![](_page_38_Picture_17.jpeg)

![](_page_38_Picture_18.jpeg)

![](_page_38_Picture_0.jpeg)

#### <span id="page-38-0"></span>**Comment puis-je modifier une mesure de poids déjà entrée dans le dossier de mon aidé?**

- Lorsque vous êtes dans le dossier de votre aidé, cliquez sur **« Signes »**.
- Cliquez ensuite sur **« Poids »**.
- Au besoin, changez le filtre de temps pour sélectionner la mesure que vous cherchez.
- Cliquez sur la mesure à modifier, puis changer les informations souhaitées.
- Lorsque vous avez terminé de modifier les informations, cliquez sur la petite enregistreuse au bas de votre écran.

- Lorsque vous êtes dans le dossier de votre aidé, cliquez sur **« Signes »**.
- Cliquez ensuite sur **« Qualité du sommeil »**.
- Sur la page, vous verrez un graphique qui vous montre l'évolution de la qualité du sommeil de votre aidé. Voici les informations importantes à savoir pour comprendre ce graphique:

![](_page_38_Picture_16.jpeg)

#### **Comment puis-je supprimer une mesure de poids du dossier de mon aidé?**

- Lorsque vous êtes dans le dossier de votre aidé, cliquez sur **« Signes »**.
- Cliquez ensuite sur **« Poids »**.
- Cliquez sur la mesure à supprimer, puis cliquez sur la petite poubelle blanche dans le cercle rouge au bas de votre écran.

Qualité du sommeil :

#### **Comment puis-je consulter l'évolution de la qualité du sommeil de mon aidé?**

![](_page_39_Figure_13.jpeg)

<span id="page-39-0"></span>![](_page_39_Figure_1.jpeg)

**LA LIGNE** représente les différentes mesures de poids prises à travers le temps. **L'AXE HORIZONTAL** représente la variable du

temps.

Pour modifier le filtre temporel, cliquez sur « Filtre », puis sélectionnez l'intervalle de temps que vous souhaitez voir sur le graphique (dernière semaine, dernier mois ou 6 derniers mois).

**L'AXE VERTICAL** représente la qualité du sommeil (bon, passable ou mauvais).

Les couleurs sont présentes à titre indicatif, afin de vous aider à visualiser la qualité du sommeil de votre aidé.

#### **Comment puis-je ajouter une mesure de la qualité du sommeil dans le dossier de mon aidé?**

- Lorsque vous êtes dans le dossier de votre aidé, cliquez sur **« Signes »**.
- Cliquez ensuite sur **« Qualité du sommeil »**.
- Cliquez sur **« Ajouter une mesure »** au bas de l'écran.

![](_page_39_Picture_11.jpeg)

![](_page_39_Picture_12.jpeg)

![](_page_40_Picture_15.jpeg)

![](_page_40_Picture_16.jpeg)

Med<sup>C</sup>Clock<sup>®</sup>

<span id="page-40-0"></span>• Remplissez les informations suivantes pour ajouter une nouvelle mesure :

**DATE :** Inscrivez la date de la prise de la mesure. Heure : Inscrivez l'heure à laquelle la mesure est prise. **MESURE :** Choisissez la mesure qui correspond à la qualité du sommeil de votre aidé.

• Lorsque vous avez terminé d'entrer les informations, cliquez sur **« Enregistrer »** au bas de votre écran.

#### **Comment puis-je modifier une mesure de la qualité du sommeil déjà entrée dans le dossier de mon aidé?**

- Lorsque vous êtes dans le dossier de votre aidé, cliquez sur **« Signes »**.
- Cliquez ensuite sur **« Qualité du sommeil »**.
- Au besoin, changez le filtre de temps pour sélectionner la mesure que vous cherchez.
- Cliquez sur la mesure à changer, puis changez les informations souhaitées.
- Lorsque vous avez terminé de modifier les informations, cliquez sur la petite enregistreuse au bas de votre écran.

#### **Comment puis-je supprimer une mesure de la qualité du sommeil de mon aidé?**

- Lorsque vous êtes dans le dossier de votre aidé, cliquez sur **« Signes »**.
- Cliquez ensuite sur **« Qualité du sommeil »**.
- Cliquez sur la mesure à supprimer, puis cliquez sur la petite poubelle blanche dans le cercle rouge au bas de votre écran.

![](_page_40_Picture_14.jpeg)

![](_page_41_Figure_12.jpeg)

<span id="page-41-0"></span>État des plaies :

#### **Comment puis-je consulter l'état de toutes les plaies de mon aidé?**

- Lorsque vous êtes dans le dossier de votre aidé, cliquez sur **« Signes »**.
- Cliquez ensuite sur **« État des plaies »**.

#### Notez bien

Si vous entrez une plaie pour la première fois dans le dossier de votre aidé, vous ne verrez pas le graphique circulaire. Vous devez entrer au moins une mesure de plaie pour avoir accès au graphique.

• Sur la page, vous verrez un graphique circulaire qui

vous montre le pourcentage de chaque état plaie de votre aidé. Voici les informations importantes pour comprendre ce graphique :

![](_page_41_Figure_9.jpeg)

![](_page_41_Picture_10.jpeg)

![](_page_41_Picture_11.jpeg)

![](_page_42_Picture_10.jpeg)

![](_page_42_Picture_11.jpeg)

![](_page_42_Picture_0.jpeg)

<span id="page-42-0"></span>**LES COULEURS** représentent chaque état de plaie : **VERT** = Bon **JAUNE** = Passable **ROUGE** = Mauvais **LE POURCENTAGE** représente la quantité relative de plaies ayant un état bon, mauvais ou passable.

#### **Comment puis-je consulter l'évolution de l'état d'une plaie de mon aidé?**

• En arrivant sur la page, vous verrez un graphique qui vous montre l'évolution de l'état de la plaie de votre aidé. Voici les informations importantes à savoir pour comprendre ce graphique:

![](_page_42_Picture_9.jpeg)

- Lorsque vous êtes dans le dossier de votre aidé, cliquez sur **« Signes »**.
- Cliquez ensuite sur **« État des plaies »**.
- Cliquez sur la plaie dont vous souhaitez consulter l'évolution.
- À noter :

Si vous entrez une plaie pour la première fois dans le dossier de votre aidé, vous ne verrez pas le graphique linéaire. Vous devez entrer au moins une mesure de plaie pour avoir accès au graphique.

![](_page_43_Picture_13.jpeg)

![](_page_43_Picture_14.jpeg)

#### Med<sup>C</sup>Clock®

<span id="page-43-0"></span>![](_page_43_Figure_1.jpeg)

**LA LIGNE** représente les différentes mesures de l'état de la plaie prises à travers le temps. **L'AXE HORIZONTAL** représente la variable du

temps.

Pour modifier le filtre temporel, cliquez sur « Filtre », puis sélectionnez l'intervalle de temps que vous souhaitez voir sur le graphique (dernière semaine, dernier mois ou 6 derniers mois).

- Lorsque vous êtes dans le dossier de votre aidé, cliquez sur **« Signes »**.
- Cliquez ensuite sur **« État des plaies »**.
- Cliquez sur **« Ajouter une plaie »** au bas de l'écran.
- Remplissez les informations suivantes pour ajouter une nouvelle plaie:

![](_page_43_Picture_12.jpeg)

**L'AXE VERTICAL** représente l'état de la plaie (bon, passable ou mauvais).

Les couleurs sont présentes à titre indicatif, afin de vous aider à visualiser l'évolution de l'état de la plaie de l'aidé.

#### **Comment puis-je ajouter une nouvelle plaie dans le dossier de mon aidé?**

![](_page_44_Picture_13.jpeg)

![](_page_44_Picture_0.jpeg)

<span id="page-44-0"></span>**ÉTAT DES PLAIES :** Inscrivez le nom voulu pour pouvoir reconnaitre la plaie de votre aidé (par exemple, vous pouvez écrire « Plaie au ventre »). **DATE :** Inscrivez la date de la prise de la mesure. Heure : Inscrivez l'heure à laquelle la mesure est prise. **MESURE :** Sélectionnez la mesure qui correspond à l'état de la plaie de votre aidé (bon, passable ou mauvais).

• Lorsque vous avez terminé d'entrer les informations, cliquez sur **« Enregistrer »** au bas de votre écran.

#### **Comment puis-je ajouter une mesure de l'état d'une plaie dans le dossier de mon aidé?**

- Lorsque vous êtes dans le dossier de votre aidé, cliquez sur **« Signes »**.
- Cliquez ensuite sur **« État des plaies »**.
- Cliquez sur le nom de la plaie que vous souhaitez en mesurer l'état.
- Cliquez sur **« Ajouter une mesure »** au bas de l'écran.
- Remplissez les informations suivantes pour ajouter une nouvelle mesure :

**DATE :** Inscrivez la date de la prise de la mesure. Heure : Inscrivez l'heure à laquelle la mesure a été prise. **MESURE :** Sélectionnez la mesure correspondant à l'état de la plaie de votre aidé (bon, passable ou mauvais).

• Lorsque vous avez terminé d'entrer les informations, cliquez sur **« Enregistrer »** au bas de votre écran.

![](_page_44_Picture_11.jpeg)

![](_page_44_Picture_12.jpeg)

![](_page_45_Picture_14.jpeg)

![](_page_45_Picture_15.jpeg)

![](_page_45_Picture_0.jpeg)

#### <span id="page-45-0"></span>**Comment puis-je modifier une mesure de l'état d'une plaie de mon aidé?**

- Lorsque vous êtes dans le dossier de votre aidé, cliquez sur **« Signes »**.
- Cliquez ensuite sur **« État des plaies »**.
- Au besoin, changez le filtre temporel pour sélectionner la mesure que vous cherchez.
- Cliquez sur la plaie souhaitée, puis cliquez sur la mesure à changer.
- Modifiez les informations erronées ou inexactes.
- Lorsque vous avez terminé de modifier les informations, cliquez sur la petite enregistreuse au bas de votre écran.

#### **Comment puis-je supprimer une mesure de l'état d'une plaie de mon aidé?**

- Lorsque vous êtes dans le dossier de votre aidé, cliquez sur **« Signes »**.
- Cliquez ensuite sur **« État des plaies »**.
- Cliquez sur la plaie souhaitée, puis cliquez sur la mesure à supprimer.
- Cliquez sur la petite poubelle blanche dans le cercle rouge au bas de votre écran.

![](_page_45_Picture_13.jpeg)

![](_page_46_Picture_0.jpeg)

## <span id="page-46-0"></span>**A** HISTORIQUE

![](_page_46_Figure_9.jpeg)

#### Notez bien :

L'historique sert à voir les tâches qui ont été effectuées au cours de la journée.

**Comment puis-je accéder à historique de mes actions dans le dossier de mon aidé?**

- Lorsque vous êtes dans le dossier de votre aidé, cliquez sur **« Historique »**.
- Cliquez ensuite sur **« Historique »**.

![](_page_46_Picture_7.jpeg)

![](_page_46_Picture_8.jpeg)

### <span id="page-47-0"></span>**OBSERVATION**

![](_page_47_Picture_9.jpeg)

#### **Comment puis-je noter mes observations quant à mon aidé sur l'application?**

- Lorsque vous êtes dans le dossier de votre aidé, cliquez sur **« Observation »**.
- Cliquez ensuite sur **« Faire une observation complète »** et suivez les instructions suivantes :

#### Sur la première page :

• Il suffit de choisir le niveau d'autonomie (autonome, stimulation/supervision, aide partielle, dépendant) qui correspond le mieux à vos observations pour chacune des catégories suivantes : mobilité au transfert, élimination, habillement et soins d'hygiène.

![](_page_47_Picture_7.jpeg)

![](_page_47_Picture_8.jpeg)

![](_page_48_Picture_0.jpeg)

![](_page_48_Figure_1.jpeg)

![](_page_48_Picture_2.jpeg)

![](_page_48_Picture_3.jpeg)

![](_page_48_Figure_4.jpeg)

![](_page_49_Figure_15.jpeg)

#### Sur la deuxième page :

- Intégrité de la peau : Vous pouvez cocher la case qui correspond le mieux à l'intégrité de la peau de votre aidé (intacte ou lésée).
- Nutrition et hydratation : Vous pouvez cocher la case qui correspond le mieux à l'autonomie de votre aidé (autonome, aide partielle ou aide complète), puis vous pouvez sélectionner les différents enjeux liés à la nutrition et à l'hydratation qui sont présents chez votre aidé.
- Sommeil : Vous pouvez sélectionner les différents enjeux liés au sommeil qui sont présents chez votre aidé.

#### Sur la troisième page :

• État cognitif, comportement et communication : Vous devez cocher la mesure qui représente le

mieux vos observations quant aux différents aspects mentaux de votre aidé (mémoire, jugement, compréhension, orientation, variation de l'humeur).

Astuce : Si vous n'êtes pas en mesure de lire un des choix au complet, vous n'avez qu'à glisser votre doigt vers la gauche sur ce choix et vous verrez le reste de la phrase.

• Signes vitaux/Examen clinique : Vous devez cocher la mesure qui représente le mieux vos observations quant aux signes vitaux et à l'examen clinique de votre aidé (douleur et variation de poids).

#### Sur la dernière page :

- Informations sur l'état de santé de l'aidé : Vous pouvez y écrire des notes sur la santé de votre aidé qui ne figurent pas dans le questionnaire.
- Informations sur les habitudes de l'aidé : Vous pouvez y écrire des notes sur les habitudes de l'aidé.

![](_page_49_Picture_13.jpeg)

![](_page_49_Picture_14.jpeg)

![](_page_50_Figure_11.jpeg)

<span id="page-50-0"></span>• Lorsque vous avez terminé vos observations, cliquez sur **« Enregistrer »** au bas de votre écran.

#### **Comment puis-je avoir accès à l'historique des observations de mon aidé?**

- Lorsque vous êtes dans le dossier de votre aidé, cliquez sur **« Observation »**.
- Cliquez ensuite sur **« Historique des observations »**.
- Repérez l'observation que vous souhaitez consulter, puis cliquez sur **« Consulter »**.
- Si vous souhaitez consulter une autre observation, vous pouvez cliquer sur **« Retour »** dans le haut de l'écran, ou cliquer sur **« Retour à l'historique »** dans le bas de la page.

#### **Comment puis-je modifier une observation déjà réalisée?**

• Cette fonction est toujours en développement.

![](_page_50_Picture_9.jpeg)

![](_page_50_Picture_10.jpeg)

![](_page_51_Figure_10.jpeg)

![](_page_51_Picture_0.jpeg)

<span id="page-51-0"></span>![](_page_51_Picture_1.jpeg)

#### **Comment puis-je ajouter un nouveau médicament au pilulier de mon aidé?**

- Lorsque vous êtes dans le dossier de votre aidé, cliquez sur **« Pilulier »**.
- Cliquez ensuite sur **« Ajouter une médication »** au bas de l'écran.
- Remplissez la description du médicament selon ces informations :

**NOM DU MÉDICAMENT :** Inscrivez le nom du nouveau médicament. **TYPE DE MÉDICATION :** Le médicament est-il liquide, en comprimé ou une capsule? **DOSAGE** = Quelle quantité de médications et quelle unité de mesure sont utilisées (PPM, U, ml, %, g, mg) ? **DATE DE DÉBUT** = Inscrivez le moment auquel la médication doit être prise ou débutée. **DURÉE DU TRAITEMENT** = Cochez cette case si la médication est à prendre pendant un intervalle de temps précis. Après avoir coché la case, précisez la durée du traitement (jours, semaines, mois, années). **PRESCRIPTION** = Cochez cette case si la médication est prescrite par un professionnel de la santé, puis ajoutez les informations de la prescription (numéro de prescription et nom du médecin traitant).

**NOTES** = Ajoutez des informations additionnelles sur cette médication si nécessaire.

![](_page_51_Picture_8.jpeg)

![](_page_51_Picture_9.jpeg)

![](_page_52_Figure_12.jpeg)

<span id="page-52-0"></span>![](_page_52_Picture_1.jpeg)

- Lorsque vous avez terminé d'entrer la nouvelle médication, cliquez sur **« Suivant »**
- Sur la nouvelle page, vous devez préciser l'horaire de la prise de la médication en cliquant sur l'encadré **« Récurrence »**, puis en choisissant l'option adaptée parmi les suivantes :

**PILULIER** = Inscrivez les jours de la semaine, les périodes de la journée pour prendre le médicament et la quantité. **JOURS D'INTERVALLE** = Inscrivez l'intervalle de début et de fin de prise de cette médication, le nombre par jour, l'heure et la quantité. **QUOTIDIEN** = Inscrivez le nombre de fois par jour et la quantité. **JOURS DE LA SEMAINE** = Inscrivez les jours de la semaine, l'heure et la quantité à prendre. **AU BESOIN** = Inscrivez la quantité maximale possible de prendre par jour.

• Cliquez sur **« Complété »** au bas de l'écran lorsque vous avez terminé.

#### **Comment puis-je supprimer un médicament du pilulier de mon aidé?**

- Lorsque vous êtes dans le dossier de votre aidé, cliquez sur **« Pilulier »**.
- Cliquez ensuite sur **« Gérer »** dans le haut de l'écran.
- Cliquez sur le médicament que vous souhaitez supprimer.

![](_page_52_Picture_10.jpeg)

![](_page_52_Picture_11.jpeg)

![](_page_53_Figure_10.jpeg)

#### Med<sup>C</sup>Clock®

- <span id="page-53-0"></span>• Après avoir sélectionné le médicament à supprimer, tapez sur **« Supprimer »** au bas de l'écran.
- Une fenêtre va apparaitre pour confirmer votre décision. Cliquez sur **« Supprimer »** pour supprimer le médicament.

![](_page_53_Picture_3.jpeg)

#### **Comment puis-je signaler la cessation de la prise d'un médicament?**

- Lorsque vous êtes dans le dossier de votre aidé, cliquez sur **« Pilulier »**.
- Cliquez ensuite sur **« Gérer »** dans le haut de l'écran.
- Cliquez sur le médicament que vous souhaitez signaler la cessation.

![](_page_53_Picture_8.jpeg)

![](_page_53_Picture_9.jpeg)

![](_page_54_Figure_16.jpeg)

- <span id="page-54-0"></span>• Après avoir sélectionné la médication, cliquez sur **« Arrêter »** pour cesser la prise du médicament en date d'aujourd'hui.
- Une fenêtre va apparaitre pour confirmer votre décision. Cliquez sur **« Arrêter »** pour cesser la prise de ce médicament.

#### **Comment puis-je rechercher un médicament dans le dossier de mon aidé?**

- Lorsque vous êtes dans le dossier de votre aidé, cliquez sur **« Pilulier »**.
- Cliquez ensuite sur **« Gérer »** dans le haut de l'écran.
- Sélectionnez le médicament souhaité, puis vérifiez les informations recherchées selon les options suivantes:
- Lorsque vous êtes dans le dossier de votre aidé, cliquez sur **« Pilulier »**.
- Cliquez ensuite sur **« Gérer »** dans le haut de l'écran.
- Localisez la loupe dans le haut de l'écran, puis cliquez sur la bande de recherche blanche à côté.
- Écrivez la médication recherchée dans la bande

blanche, puis sélectionnez-la dans les options qui seront présentées.

#### **Comment puis-je vérifier les informations quant aux médicaments de mon aidé?**

**DESCRIPTION** = Nom du médicament, format, dosage, date de début/fin, durée du traitement, notes. **HORAIRE** = Récurrence, fréquence, jours de la semaine, heure, quantités.

![](_page_54_Picture_14.jpeg)

![](_page_54_Picture_15.jpeg)

![](_page_55_Picture_9.jpeg)

![](_page_55_Picture_0.jpeg)

#### <span id="page-55-0"></span>**Comment puis-je confirmer la prise d'un médicament par mon aidé?**

- Lorsque vous êtes dans le dossier de votre aidé, cliquez sur **« Pilulier »**.
- Cliquez ensuite sur la case correspondant au moment de prendre la médication.
- Confirmez la prise de médication en cochant les médicaments à prendre, puis en cliquant sur **« Prendre »**.

![](_page_55_Picture_94.jpeg)

![](_page_55_Picture_6.jpeg)

![](_page_55_Picture_7.jpeg)

![](_page_55_Picture_8.jpeg)

![](_page_56_Figure_12.jpeg)

![](_page_56_Picture_0.jpeg)

#### <span id="page-56-0"></span>**Comment puis-je consulter la liste des médicaments de mon aidé?**

- Lorsque vous êtes dans le dossier de votre aidé, cliquez sur **« Pilulier »**.
- Cliquez ensuite sur **« Gérer »** dans le haut de l'écran.
- Vous y verrez tous les médicaments que votre aidé prend.

#### **Comment puis-je consulter la liste des médicaments prescrits par un professionnel de la santé?**

- Lorsque vous êtes dans le dossier de votre aidé, cliquez sur **« Pilulier »**.
- Cliquez ensuite sur **« Gérer »** dans le haut de l'écran.
- Cliquez sur **« Prescriptions »**.
- Vous y verrez tous les médicaments prescrits, regroupés selon leur numéro de prescription.

![](_page_56_Picture_10.jpeg)

![](_page_56_Figure_11.jpeg)

![](_page_57_Figure_8.jpeg)

![](_page_57_Picture_0.jpeg)

<span id="page-57-0"></span>![](_page_57_Picture_1.jpeg)

#### **Comment puis-je signaler une urgence?**

- Lorsque vous êtes dans le dossier de votre aidé, cliquez sur **« Urgence »**.
- Vous pouvez signaler une urgence de trois manières :

**URGENCE SIMPLE** = Cliquez sur la cloche blanche dans le cercle orange nommé « Signaler Urgence » pour signaler l'urgence. **URGENCE CONNUE** = Sélectionnez une des six urgences répertoriées dans l'application (malaise, assistance, douleur, signes vitaux, difficultés respiratoires, chute), puis cliquez sur le cercle orange pour signaler l'urgence. **URGENCE NON CONNUE** = Si vous vivez une situation d'urgence avec votre aidé et qu'elle ne figure pas dans les six options répertoriées, cliquez sur la barre blanche « Entrer une autre raison » et écrivez votre urgence. Cliquez ensuite sur le cercle orange pour signaler votre urgence.

![](_page_57_Picture_6.jpeg)

![](_page_57_Picture_7.jpeg)

![](_page_58_Figure_4.jpeg)

#### Med<sup>C</sup>Clock®

![](_page_58_Figure_1.jpeg)

![](_page_58_Picture_2.jpeg)

![](_page_58_Figure_3.jpeg)

![](_page_59_Picture_11.jpeg)

![](_page_59_Picture_12.jpeg)

- Lorsque vous êtes dans le dossier de votre aidé, cliquez sur **« Urgence »**.
- En arrivant sur la page, vous verrez les informations suivantes:

![](_page_59_Picture_0.jpeg)

#### <span id="page-59-0"></span>**Comment puis-je répondre au signalement d'une urgence de mon aidé?**

**DURÉE DEPUIS SIGNALEMENT :** Temps passé depuis l'annonce du signalement. **TEMPS DU SIGNALEMENT :** Heure à laquelle le signalement a été effectué. **PERSONNES CONTACTÉES :** Aidants de l'application qui ont été avertis.

• Cliquez sur la petite cloche barrée dans le cercle orange au bas de l'écran.

![](_page_59_Picture_6.jpeg)

![](_page_59_Picture_7.jpeg)

- Si nécessaire, ajoutez une note avant d'arrêter le signalement.
- Cliquez sur la petite enregistreuse pour confirmer l'arrêt du signalement.

![](_page_59_Picture_10.jpeg)

![](_page_60_Picture_15.jpeg)

![](_page_60_Picture_16.jpeg)

![](_page_60_Picture_0.jpeg)

<span id="page-60-0"></span>![](_page_60_Picture_1.jpeg)

#### **Comment puis-je ajouter une nouvelle allergie ou intolérance au dossier de mon aidé?**

- Lorsque vous êtes dans le dossier de votre aidé, cliquez sur **« Allergies et intolérances**».
- Cliquez ensuite sur **« Ajouter une nouvelle allergie »** au bas de l'écran.
- Ajoutez le type d'allergie de votre aidé (médicaments, pollen, moisissures, insectes, animaux, latex, alimentaire, autre).
- Ajoutez le nom de l'allergie.
- Ajoutez finalement la sévérité de l'allergie (extrême, haut, moyen, bas).
- Si nécessaire, ajoutez le traitement requis pour cette allergie.
- Lorsque vous avez terminé d'entrer les informations de l'allergie, cliquez sur **« Enregistrer »** au bas de votre écran.

#### **Comment puis-je modifier les informations d'une allergie?**

- Lorsque vous êtes dans le dossier de votre aidé, cliquez sur **« Allergies et intolérances »**.
- Cliquez ensuite sur l'allergie à modifier, puis changez les informations nécessaires.
- Lorsque vous avez terminé d'entrer les informations de l'allergie, cliquez sur **« Enregistrer »** au bas de votre écran.

![](_page_60_Picture_14.jpeg)

![](_page_61_Picture_11.jpeg)

![](_page_61_Picture_12.jpeg)

![](_page_61_Picture_0.jpeg)

#### <span id="page-61-0"></span>**Comment puis-je supprimer une allergie ou une intolérance?**

- Lorsque vous êtes dans le dossier de votre aidé, cliquez sur **« Allergies et intolérances »**.
- Cliquez ensuite sur l'allergie à supprimer.
- Cliquez sur **« Supprimer »** au bas de l'écran.
- Une fenêtre va apparaitre pour confirmer votre décision. Cliquez sur **« Supprimer »** pour confirmer la suppression de l'allergie.

#### **Comment puis-je rechercher une allergie selon sa catégorie?**

- Lorsque vous êtes dans le dossier de votre aidé, cliquez sur **« Allergies et intolérances »**.
- Cliquez ensuite sur la bande blanche **« Catégorie »**.
- Sélectionnez la catégorie d'allergie à rechercher, puis cliquez sur **« Ok »**.

![](_page_61_Picture_10.jpeg)

![](_page_62_Picture_12.jpeg)

![](_page_62_Picture_13.jpeg)

![](_page_62_Picture_0.jpeg)

<span id="page-62-0"></span>![](_page_62_Picture_1.jpeg)

#### Notez bien:

La section « Réseau » est disponible pour les aidants utilisant l'application sans leur aidé, c'està-dire que l'aidé n'a pas de compte associé (pas d'adresse courriel, pas d'appareil mobile ou perte d'autonomie).

Cette section sert à l'aidant principal à ajouter d'autres aidants œuvrant autour de la personne aidée, afin de leur permettre de communiquer tous ensemble.

Si vous n'êtes pas un aidant principal et que vous acceptez une invitation d'un aidant principal ou d'un aidé, vous n'aurez pas l'option « Réseau » dans votre application.

#### **Comment puis-je ajouter un nouvel aidant au dossier de mon aidé?**

- Lorsque vous êtes dans le dossier de votre aidé, cliquez sur **« Réseau »**.
- Cliquez ensuite sur **« Inviter un nouvel aidant »**.
- Dans la boîte de texte, saisissez l'adresse courriel du nouvel aidant, puis cliquer sur **« Envoyer »** pour l'inviter à se joindre au dossier de votre aidé.

Conseil : Il est important que le nouvel aidant ait téléchargé l'application et qu'il se soit inscrit avant de lui envoyer une invitation. Si ce n'est pas effectué préalablement, un message d'erreur s'affichera.

![](_page_62_Picture_11.jpeg)

![](_page_63_Picture_15.jpeg)

![](_page_63_Picture_16.jpeg)

![](_page_63_Picture_0.jpeg)

#### <span id="page-63-0"></span>**Comment puis-je accepter une demande d'invitation pour avoir accès à un dossier d'aidé alors que je ne suis pas un aidant principal?**

- Pour pouvoir accepter une demande d'invitation, vous devez d'abord télécharger l'application et créer votre compte.
	- Cette étape est décrite dans la Section 0 de ce document (p.50)
- Sortez ensuite de l'application et rendez-vous ensuite dans vos courriels.
	- Un message de MedOClock® vous indiquera qu'une personne souhaite vous ajouter comme aidant.
	- Acceptez l'invitation et retournez dans l'application.
- Dans l'accueil, vous y verrez le compte de l'aidé

auquel vous aurez dorénavant accès.

#### **Comment puis-je envoyer un courriel à un autre aidant?**

- Lorsque vous êtes dans le dossier de votre aidé, cliquez sur **« Réseau »**.
- Cliquez ensuite sur l'aidant que vous souhaitez contacter.
- Cliquez sur la boîte **« Courriel »** dans le haut de l'écran.
	- Cette boîte vous dirigera vers votre application de messagerie par défaut, afin d'y envoyer le courriel.

![](_page_63_Picture_14.jpeg)

![](_page_64_Picture_17.jpeg)

![](_page_64_Picture_18.jpeg)

![](_page_64_Picture_0.jpeg)

#### <span id="page-64-0"></span>**Comment puis-je envoyer un message à un autre aidant?**

- Il existe deux manières d'envoyer un message à un autre aidant :
- 1. Par le « Réseau » :
- Lorsque vous êtes dans le dossier de votre aidé, cliquez sur **« Réseau »**.
- Cliquez ensuite sur l'aidant que vous souhaitez contacter.
- Cliquez sur la boîte **« Message »** dans le haut de l'écran.

de ce document, dans la catégorie **« Discussion »**  $(p.64)$ .

Cette boîte vous dirigera vers une discussion avec l'aidant dans votre application.

#### 2. Par la **« Discussion »** :

• Cette seconde façon est décrite dans la Section 4

#### **Comment puis-je retirer un aidant du réseau de mon aidé?**

- Lorsque vous êtes dans le dossier de votre aidé, cliquez sur **« Réseau »**.
- Cliquez ensuite sur l'aidant que vous souhaitez retirer du réseau.
- Cliquez sur **« Retirer de mon réseau »**.
- Une fenêtre va apparaitre pour confirmer votre décision. Cliquez sur **« Confirmer »** pour retirer l'aidant du réseau.

![](_page_64_Picture_16.jpeg)

![](_page_65_Picture_18.jpeg)

![](_page_65_Picture_19.jpeg)

![](_page_65_Picture_0.jpeg)

<span id="page-65-0"></span>![](_page_65_Picture_1.jpeg)

#### **Comment puis-je débuter une nouvelle conversation avec un aidé?**

- À partir de l'accueil, cliquez sur **« Discussion »** au bas de l'écran.
- Cliquez ensuite sur **« Nouveau message »**.
- Sélectionnez la personne aidée souhaitée.
- Cliquez sur **« Créer la conversation »**.
- Écrivez votre message dans la barre de texte du bas de l'écran et cliquez sur le petit avion en papier blanc dans le cercle bleu pour envoyer votre message.

#### **Comment puis-je poursuivre une conversation débutée avec un aidé?**

- À partir de l'accueil, cliquez sur **« Discussion »** au bas de l'écran.
- Cliquez ensuite sur la conversation avec l'aidé souhaité.
- Écrivez votre message dans la barre de texte au bas de l'écran, puis cliquez sur le petit avion en papier blanc dans le cercle bleu pour envoyer.

#### **Comment puis-je débuter une conversation avec un groupe?**

- À partir de l'accueil, cliquez sur **« Discussion »** au bas de l'écran.
- Cliquez ensuite sur **« Nouveau message »**.
- Sélectionnez les personnes voulues.
- Cliquez sur **« Créer la conversation »**.

![](_page_65_Picture_17.jpeg)

![](_page_66_Picture_8.jpeg)

![](_page_66_Picture_9.jpeg)

![](_page_66_Picture_0.jpeg)

<span id="page-66-0"></span>• Écrivez votre message dans la barre de texte du bas de l'écran et cliquez sur le petit avion en papier blanc dans le cercle bleu pour envoyer votre message.

![](_page_66_Figure_2.jpeg)

#### **Comment puis-je modifier les détails d'une conversation de groupe?**

- À partir de l'accueil, cliquez sur **« Discussion »** au bas de l'écran.
- Cliquez ensuite sur la conversation voulue.
- Cliquez sur « info » dans le haut de l'écran, puis remplissez les informations suivantes :

![](_page_66_Picture_7.jpeg)

![](_page_67_Picture_4.jpeg)

![](_page_67_Picture_5.jpeg)

![](_page_67_Picture_0.jpeg)

**NOM DU GROUPE :** Quel est le nom que vous souhaitez donner à cette conversation? **DESCRIPTION: Décrivez cette conversation** de groupe, afin de toujours connaître sa raison d'existence. **PHOTO DU GROUPE:** Ajoutez une image si vous le souhaitez.

![](_page_67_Figure_2.jpeg)

![](_page_67_Picture_3.jpeg)

![](_page_68_Picture_19.jpeg)

![](_page_68_Picture_20.jpeg)

![](_page_68_Picture_0.jpeg)

#### <span id="page-68-0"></span>**Comment puis-je supprimer une personne d'une conversation de groupe?**

- À partir de l'accueil, cliquez sur **« Discussion »** au bas de l'écran.
- Cliquez sur la conversation voulue.
- Cliquez ensuite sur **« Info »** dans le haut de votre écran.
- Descendez jusqu'à **« Liste de participants »**.
- Cliquez sur les **« … »** à droite du nom de la personne à supprimer.
- Finalement, cliquez sur **« Retirer »** pour la supprimer.

#### **Comment puis-je rechercher une conversation existante?**

- À partir de l'accueil, cliquez sur **« Discussion »** au bas de l'écran.
- Cliquez sur la loupe en haut de l'écran.
- Écrivez un mot-clé ou le nom de la conversation recherchée.

#### **Comment puis-je bloquer un aidé ou un contact?**

- À partir de l'accueil, cliquez sur **« Discussion »** au bas de l'écran.
- Cliquez sur la conversation avec la personne que vous souhaitez bloquer.
- Cliquez ensuite sur **« Info »**.
- Cliquez sur **« Bloquer »**.
- Une fenêtre va apparaitre pour confirmer votre décision. Cliquez sur **«Ok»** pour bloquer la personne.

![](_page_68_Picture_18.jpeg)

![](_page_69_Picture_13.jpeg)

![](_page_69_Picture_14.jpeg)

- À partir de l'accueil, cliquez sur **« Discussion »** dans le bas de l'écran.
- Cliquez sur la conversation de la personne que vous souhaitez en signaler le contenu.
- Cliquez ensuite sur **« Info »**.
- Cliquez sur **« Signaler »**.
- Une fenêtre va apparaitre pour effectuer votre signalement:

![](_page_69_Picture_0.jpeg)

#### <span id="page-69-0"></span>**Comment puis-je signaler le contenu d'un aidé ou d'un contact?**

**TITRE DU SIGNALEMENT:** Décrivez en quelques mots la raison pour laquelle vous signalez le contenu de la personne. **UTILISATEUR À SIGNALER :** Choisissez la personne que vous souhaitez signaler.

#### **DESCRIPTION DU SIGNALEMENT :** Décrivez en quelques phrases la raison de votre signalement.

# Med VClock®

Application pour aidants • App for Caregivers

©2023 MedOClock®. Tous droits réservés. MedOClock® est une marque enregistrée

![](_page_69_Picture_12.jpeg)